# Vehicle Desktop Application User Guide

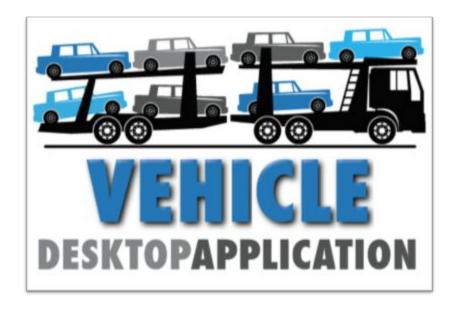

# **DRAFT**

**December 3, 2015** 

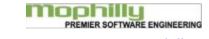

support\_transport@mophilly.com

619.296.0114

# **Table of Contents**

| <u>Table of Contents</u>                           |
|----------------------------------------------------|
| Recommended Specifications for Desktop Application |
| Font Size                                          |
| Monitor Resolution                                 |
| PDF creation software                              |
| Default Printer                                    |
| Workstation Uninstall Instructions (Windows)       |
| Workstation Installation                           |
| Single Location View Set Up                        |
| Launching Vehicle Desktop Application              |
| Support                                            |
| Screen Sharing Application                         |
| Dispatch                                           |
| Creating an Order                                  |
| About the use of Colors on the Order window        |
| Building a Load from Work in Process Window        |
| Selecting a pick-up location                       |
| Selecting drop-off location(s)                     |
| Priority vs. Hot status on vehicles                |
| Vehicle Action Window                              |
| Selecting vehicles                                 |
| Select a Driver                                    |
| Altering a Vehicle or Load                         |
| Split Leg                                          |
| Merge Legs                                         |
| Adding a Unit to Existing Load                     |
| Build Load                                         |
| <u>Updated Inventory</u>                           |
| Building a Load from an Order                      |
| <b>Building a Load from the Vehicle Locator</b>    |
| Recording Delivery of a Load                       |
| <u>Driver Activity Tab</u>                         |
| Handling Mobile App "Exceptions"                   |
| VIN Not Found (1)                                  |
| VIN already delivered (3)                          |
| VIN assigned to another driver                     |
| VIN was not assigned                               |
| VIN already delivered                              |
| <b>Unexpected Delivery Location</b>                |
| Assigned VIN not loaded                            |

| Assigning Special Move Numbers     |  |  |
|------------------------------------|--|--|
| Using Multiple VIN Search          |  |  |
| <u>Vehicle Holds</u>               |  |  |
| Where holds come from              |  |  |
| How we tell the OEMs about holds   |  |  |
| Viewing vehicle holds              |  |  |
| Run Splitter                       |  |  |
| Daily Activities                   |  |  |
| i92 Audit Report                   |  |  |
| Rail Vehicles Created Log          |  |  |
| Make Available                     |  |  |
| <u>Leave As Is</u>                 |  |  |
| <u>Delete Vehicle</u>              |  |  |
| Put On Hold                        |  |  |
| Export to Excel                    |  |  |
| <u>Unreviewed File Batches</u>     |  |  |
| Ford ASN Import Review             |  |  |
| Orig Cd 36 Not Found -             |  |  |
| VIN Already Exists                 |  |  |
| <b>Destination Changed</b>         |  |  |
| Ford Railcar Switchout             |  |  |
| Orig Cd 36 Not Found               |  |  |
| <u>Destination Changed</u>         |  |  |
| Railcar Number Updated             |  |  |
| Ship Cars Now Tender Import        |  |  |
| <u>Dest Mismatch - Delivered</u>   |  |  |
| Priority Exceptions                |  |  |
| <u>Driver Menu</u>                 |  |  |
| Open Transport and Login           |  |  |
| <u>Driver Load Options</u>         |  |  |
| Load Already Built for You         |  |  |
| Choose Unassigned Loads            |  |  |
| Build Your Own Load                |  |  |
| Check in With Dispatch             |  |  |
| Priority vs Hot status on vehicles |  |  |
| Change Load Locations              |  |  |
| Claims                             |  |  |
| <u>Damage Claims</u>               |  |  |
| Inspections & Damage tab           |  |  |
| <u>Driver Damages</u>              |  |  |
| <u>Damage Incident Report</u>      |  |  |
| Inspections & Damage tab           |  |  |
| <u>Printing</u>                    |  |  |

```
Pavroll
   For Drivers paid by Percentage through Payroll
   For Drivers paid through Outside Carrier
Billing
   Invoicing Non-OEM Customers
   Invoicing for OEM Customers
      Ford
          9A Import
      Nissan
          WWL Invoice
          Troubleshooting
             Review Unbilled Vehicles
             Review OEM Billing Exceptions
             Fuel Surcharge Rates
      GM
          820 Import
             GM 820 Error Messages
   Resubmits
      Using the Resubmit Window
          Exporting the resubmitted records
   Export to Quickbooks
   Billing Reports
      OEM Billing Exceptions
   Adding charges to a Customer invoice that are not to be paid to Driver
   Re-printing Invoices
   Fuel
      Fuel Purchase Import
      Fuel Purchases
          Manual Entry
   Fuel Purchases By Dealer
   Fuel Purchases By State
   Monthly Fuel/Mileage Processing
   Truck Miles By State Report
   Rate Import
   Updating Rates Manually
   Rate Classes by OEM
   Rate Overrides and Exceptions
      DriverPayBasisPercent
      Commission Rate Override
Admin
   Adding a New User
      Create New User
          Password Requirements
```

```
Definition of Roles
   Adding a Login for an Existing User
   Changing a Password for a User
   Drivers
      Setting up a New Driver
          On "Other Information" Tab
   How to set up different types of drivers:
   Transportation Companies
      Open Payables Report for Carriers
   <u>Customers</u>
   OEM Dealer/Locations Set Up
      Exporting List of Locations
   System Settings
File Automation
Process for OEM Imports and Exports
Exports
Imports
   Generic Vehicle Import
   Bay Location Import (OPTIONAL)
Mobile App
   Odometer Prompt
   Requiring Damage Photos
Reports
Glossary of Terms
   Bill of Lading
   EDI
   Load
   OEM
   Reload
   Run
   Shaq Unit
   Skid
```

# Recommended Specifications for Desktop Application

This is the minimum requirements for each installation of the application. Some situations may require additional resources.

#### Windows

- Intel system, 2 GB RAM and 350 MB free hard disk space, Windows 7, Windows 2008 or above.
- Windows Vista and XP are not supported

The Vehicle Desktop Application may run on other versions of the systems listed, however those are not tested configurations. Mophilly Technology Inc. does not certify proper operation on such systems. Assistance with systems not listed here may be provided on a fee basis if requested by clients with a current support agreement.

#### Font Size

Font size must be set at 100%, not large fonts, in order for buttons and text to align correctly. Please review your display settings.

#### **Monitor Resolution**

In the VDA as of v1.2.0100, the tallest window is wEMailLogViewer at 823 pixels, widest is wWorkInProcess at 1545 pixels. So any monitor with more than 1545W x 823H would work. An HD 1080p TV monitor would be fine, at 1920W x 1080H pixels.

#### PDF creation software

## **Default Printer**

# Workstation Uninstall Instructions (Windows)

Before installing the latest major release of the application you will need to first uninstall the current version if installed. This will not affect your data.

1. Click on the Start Menu, go to All Programs, scroll down to Transport and click to open that folder. Click on Uninstall Transport.

# Workstation Installation

1. Go to URL <a href="http://www.mophilly.com/general/VDA.html">http://www.mophilly.com/general/VDA.html</a>

Username: general Password: 12Three!

2. This application can be installed on either Windows or Mac. Click the "Download" button next to your operating system. The installer file will begin to download. This file is large and may take 10-15 minutes to download, depending on your download speed.

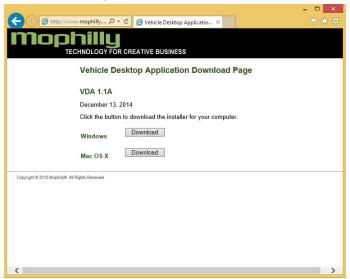

- 3. Locate the file in your Downloads folder. Save the file to a location on your internal shared server that other users will be able to access.
- 4. Double-click to begin the installation. The Setup Wizard will open

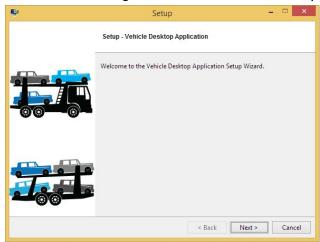

a. At the Welcome screen, click Next.

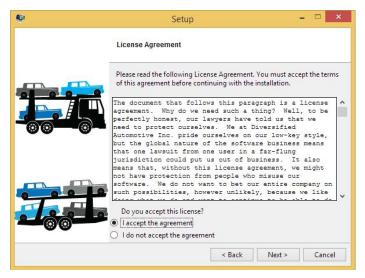

b. Review and accept the license agreement and click Next.

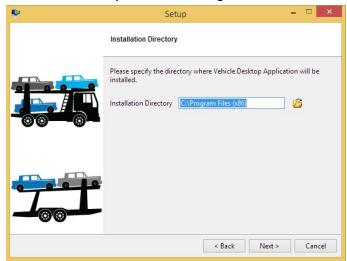

c. Confirm the Installation Directory and click Next.

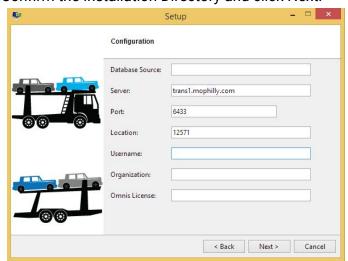

# d. Configuration. Complete the fields as follows:

| Database Source | {customer database name}                                                                                      |
|-----------------|----------------------------------------------------------------------------------------------------|
| Server          | trans1.mophilly.com                                                                                           |
| GCIVCI          | trans i.mophiny.com                                                                                           |
| Port            | 6433                                                                                                    |
| Location        | {location code for your location, or default}                                                                 |
| Username        | Shows your logged in Username. This is not used anyplace but the Omnis registration in the registration file. |
| Organization    | Your Company Name                                                                                             |
| Omnis License   | {each user has a unique license number}                                                                       |

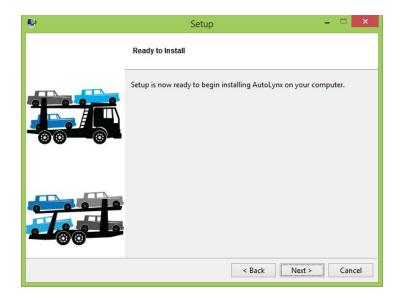

e. Ready to Install. Click Next. The application will be installed on your computer.

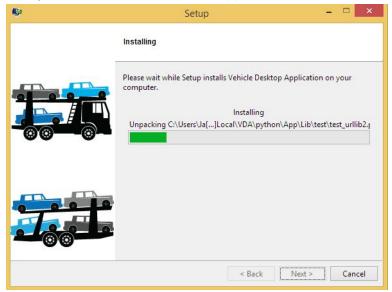

After it is complete, click Finish to exit the Install program.

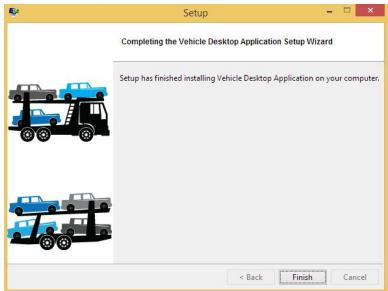

5. The application has now been installed. A shortcut to the program "Vehicle" was created on your desktop.

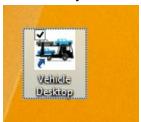

# Single Location View Set Up

To set up access so only vehicle inventory for a specific location will show from your installation, the LoadLocationID.txt file is placed in the c:\users\yourname\appdata\local\vda\startup directory.

# Launching Vehicle Desktop Application

Double click on the Vehicle Desktop Application icon on your desktop to launch the application.

First the application will automatically check to see if there is a Software Update available.

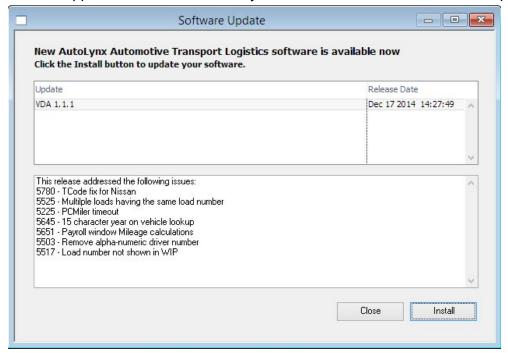

Click Install. The update will be downloaded and installed automatically. When finished you'll see this message:

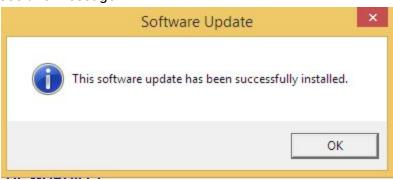

Click OK, then you'll see the Welcome Screen. Click the button to Login.

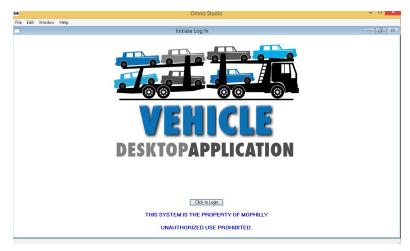

1. Log in with the User Name and Password that were provided to you.

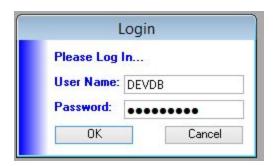

# Support

# **Screen Sharing Application**

By installing TeamViewer on your workstation, our support staff will be able to better troubleshoot any questions you may have about the application.

Go to <a href="www.teamviewer.com">www.teamviewer.com</a> to download the latest version. Install. Select Basic installation, Personal/Non-Commercial Use.

# Dispatch

# Creating an Order

To create orders for customers who do not have automated imports, start from Dispatch>Orders.

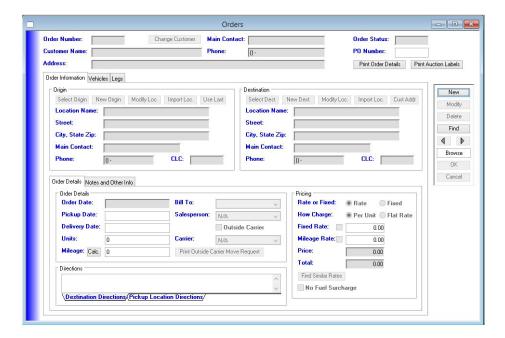

Click New and search for the Customer.

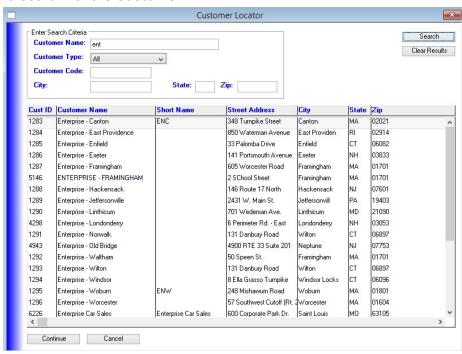

Select the Customer, click Continue. Their information will be filled in at the top of the Order window. From here you can either Select an existing Origin and Destination, create new Origins and Destinations, or Import new locations.

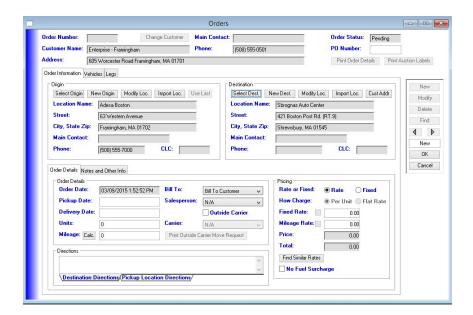

Fill in the Order Details tab:

Pickup Date

**Delivery Date** 

# of Units

Pricing - configure pricing for this order, either a rate or fixed price, per unit or flat rate.

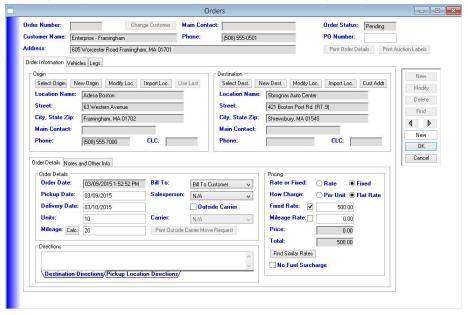

Next, add Vehicles to the order.

Click on the Vehicles Tab. You can Add vehicles by typing them in, or by importing an Auction List. Click Add Vehicle. Start by typing in the VIN.

If you type in the full VIN, the application will populate the Year, Make, Model, Body. Complete additional data that you have available. You can also indicate here if this vehicle is a Priority or Hot item.

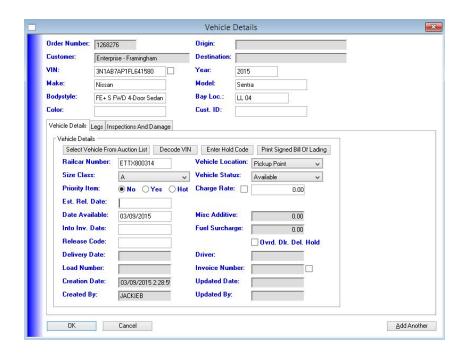

When complete, either click OK, or Add Another.

After you have added all the vehicles to the order, click OK on the Orders window.

You can now <u>Build a Load</u> with these vehicles right from the Vehicles tab of the Orders screen.

#### About the use of Colors on the Order window

If you look on the Vehicles tab on the order, you may see that a VIN is shown in red. This means that the Destination on the Vehicle does not match the Destination on the Order.

If you see a VIN in blue on the Order then the Origin on the Order doesn't match the Origin on the VIN.

If you see a VIN in purple it means that both the Origin and Destination on the Order don't match the Origin and Destination on the VIN.

Red will be the most common color that you see as we may get data in from a subsequent file that changes the Destination on the vehicle from what it was when the Order was originally created.

# Building a Load from Work in Process Window

# Selecting a pick-up location

To start building a load select Dispatch in the toolbar and click on Work in Process. Under the Available Vehicles tab you'll see the checkbox option to view orders sorting by OEM By Location. Then select which location you'll be building the load from. Once you've selected a pick-up location you'll see a list of drop-off locations and the number of units (vehicles) going to each location.

## Selecting drop-off location(s)

Next select the drop-off locations by clicking and dragging consecutive locations on the list or clicking on each individual location you'd like to select while holding down the "Control" key. What's important to note on this window is how destinations are color coded by age, which helps dispatch determine the priority of vehicles going to different locations. Currently, lines displayed in black indicate the vehicle has been at the terminal up to two days. Blue indicates two to four days. Purple indicates four to six days, and red means the vehicle has been at the terminal more than six days. You'll also notice some drop-off locations have a red lightning bolt next to them, or a checkmark in the Priority box. This means at least one of the units going to that location is hot tagged and should be considered a priority.

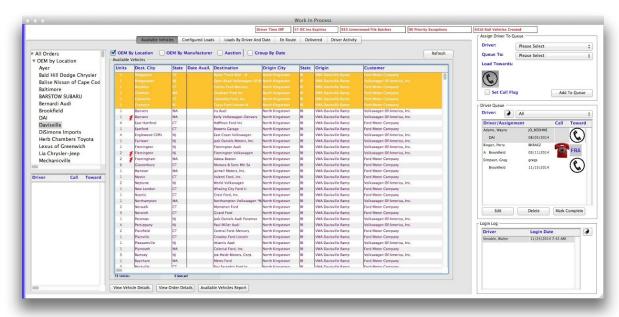

#### Priority vs. Hot status on vehicles

Priority is generally indicated on a vehicle by the OEM when the import file is received. Hot status is usually set when a Dealer requests the vehicle as soon as possible.

#### Vehicle Action Window

Once you have selected the desired destinations click View Vehicle Details. The Vehicle Action Window will open. In this window you'll see VIN level details for all the cars you have selected for your desired drop-off locations. Items to note on this screen are the priority vehicle indicator (the lightning bolt), as well as the release date and vehicle make/model. To ease the load building process, all of the fields are sortable by clicking on the header. A left click will sort in ascending order and a right click will sort in descending order.

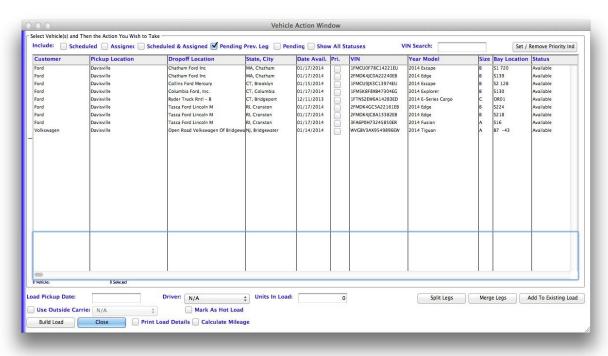

#### Selecting vehicles

From here you can begin adding vehicles to the load. To select a vehicle click on it and drag up or down to include multiple vehicles in the load. Or you can independently select vehicles by holding down "control" while clicking on the vehicles you'd like in your load. If you'd like to finish building your load, skip to "Build Load" below, otherwise we're going to go through some of the other tasks you can complete on this window.

#### Select a Driver

On this screen you can also select a driver for the load by clicking on the drop down menu titled Driver and selecting the driver to whom you'd like to assign the load. If you're a

dispatcher and would like to mark the load as hot, or a priority, click the checkbox "Mark As Hot Load" located under the Driver drop down menu. Also, indicate if the driver is a an outside carrier by clicking on the checkbox and selecting the carrier in the dropdown menu. If you'd like the load to be scheduled on a specific day, indicate that by filling in a date in the Load Pickup Date field.

NOTE: If you choose to build a load without assigning a driver, these loads will be displayed to the drivers when they check in at the terminals in the "unassigned loads" tab.

#### Altering a Vehicle or Load

You also have the option to split legs, merge legs, and add vehicles to an existing load.

#### Split Leg

To split legs from the vehicle action window, select a single vehicle or multiple vehicles with the same origin and destination and then hit the "Split Leg" button. This will bring up the Split Leg window.

In the Location name box at the top of the window begin to type the name of the "intermediate location" that you wish to apply to these VINS. Once you fill in the field, hit the "tab" key and the Locations box will populate with the matching search criteria. Keep in mind, locations are specific to customers with the exception of common locations. If this is a new location, you may need to add this "intermediate" point as a location by selecting the "New Intermediate Location" button. Once your location pops up in the locations window, highlight it and hit "Set intermediate location." At this point you may choose to specify some carrier financials on the individual legs.

- Select Percentage Driver Yes or No
- Set percentage or flat rate amount

**Note about Splitting Legs:** When Splitting Legs from this window, once you split the leg, it is likely that the vehicles no longer match the search criteria and may disappear from the list on the Vehicle Action Window. *It is recommended to split legs from the Legs Tab of the Vehicle window instead.* 

Merge Legs

#### Adding a Unit to Existing Load

Another option available from the vehicle action window is to add a unit to an existing load. Simply highlight the VINS you wish to add and hit the "Add to Existing Load" button. This will

call up the Load Locator where you enter search criteria to find the load to which you want to add the units.

#### **Build Load**

To finalize the load you've just built, select the vehicles in the list that you want and click "Build Load." When you build the load, the selected units will be removed from the Vehicle Action Window and assigned to the driver (if specified). The units still available for the selected destinations remain in the Vehicle Action Window and you can continue to build additional loads. If you chose a driver the driver, they will see the new load when they log in at the terminal from which the load is originating. They can also see the assignment on their mobile device by refreshing their assignments (select "Refresh from Dispatch" on the mobile app menu).

## **Updated Inventory**

Return to the Available Vehicles window and click on the location where you just built your load. Notice the updated inventory no longer includes any of the vehicles you included in the loads you created.

# Building a Load from an Order

One other alternative way to create a load is through the order screen. After you have manually entered an order into the system, you can build a load right from the order. From the Vehicles tab on the order screen hit the "build load" button and all of the units from this order will be placed in a load. This feature will not work if any of the vehicles on the order are already in another load or in another status other than available. You cannot assign a driver using this method. However, if you would like to assign a driver you can do so by going to your configured loads tab. If the origin is listed here you can click that location and find the load. If it is not listed, you can click on "All" and the load most recently created will appear on the bottom of the list.

# Building a Load from the Vehicle Locator

The third and final method is by building a load through the vehicle locator. Once you have performed a search and have a list of available vehicles, you can select vehicles by clicking and dragging or selecting individual vehicles through clicking and holding down the control key. Then click the "Build Load" button. It's important you are aware of the vehicle statuses on this screen. You do not want to add vehicles into a load that do not have an "available" status, and the system will not allow you to build a load with units already in the load. And you also cannot assign a driver through this method. However, if you would like to assign a driver you can do so by going to your configured loads tab. If the origin is in your list of origins you can click that location and find the load. If it is not a normal origin, you can click on "All" and the load if the most recently created should appear on the bottom of the list.

# Recording Delivery of a Load

Generally, delivery of a load will be recorded through the Driver's mobile device. If you are using the Vehicle Desktop Application without the mobile application, or need to manually record or make changes to the delivery of a load, please follow these steps:

Click on Dispatch on the top menu and select Work in Process. To locate the Load, select the Configured Loads tab. Click on the Origin location in the top left window. Locate and select the Load.

NOTE: Even if you have multiple loads to deliver, only select 1 load at a time.

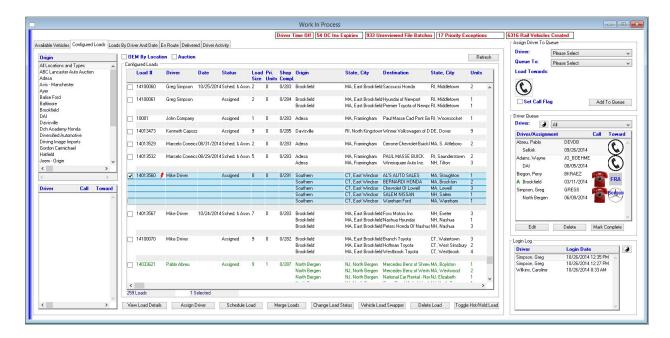

Click the Change Load Status Button. Update the Status of the Load to Delivered, select the Driver and enter pickup and delivery dates and times. You can enter the date by typing 100114 (without slashes) and then hit the space bar and type the time in, 0900. When you hit tab it will automatically update the date and time to the system format. Click OK.

NOTE: Both dates MUST have the exact time entered, the system will not allow you to leave the default time.

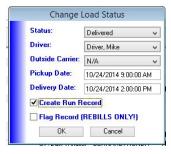

After you click OK, the following window will pop up:

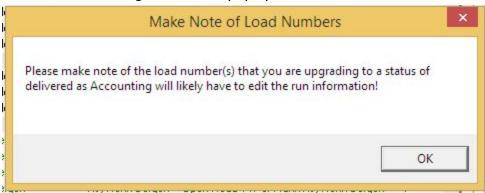

This window alerts you as a reminder that you are manually making a change that may affect Accounting. Refer to your company's internal business processes for policies and procedures.

# **Driver Activity Tab**

In the Work in Process window this tab shows Driver Activity and is color coded.

Green = Last Activity Was Today

Red = Last Activity Was Yesterday

Purple = Last Activity Was At Least Two Days Ago

Gold = Driver Is Off

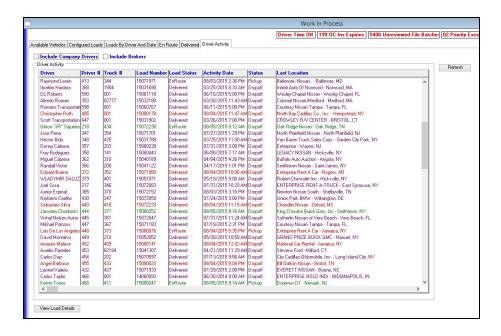

# Handling Mobile App "Exceptions"

Under some conditions the mobile app does not have enough information to proceed and an "exception" is generated. This section defines the different types of exceptions and how to respond to them in the Desktop Application. The numbers in parentheses after the exception names are their internal exception numbers.

# VIN Not Found (1)

- Driver is attempting to load a VIN number that is not in the system
- When the driver sends to dispatch, the system creates an exception in the unacknowledged state and returns it to the mobile app
- Driver is presented with a "VIN Not Found" exception on the Manage Exceptions screen, and acknowledges it with YES, meaning "Keep this vehicle in my load"
- Dispatcher gets a priority exception in the Work in Process window
- Dispatcher calls driver (or vice versa) to get origin, customer, destination information
- Dispatcher adds locations
  - O If there is already an Order existing in the system with the correct Customer, Origin and Destination the Dispatcher can highlight the Exception(s) and select the Add VIN To Order option. This brings up the Order locator window so that the Dispatcher can find the Order to add the VINs to.
  - O Alternatively the Dispatcher can highlight the Exception(s) and select the Create Order For VIN button. This brings up the Customer Locator window so that the Dispatcher can find the correct Customer and then hit the Continue button. The Dispatcher is then brought to the Orders window where they can hit modify and then select the Origin and Destination for the Vehicle(s).
- Driver does "Refresh from Dispatch" in the mobile app to get the updated origin, customer, and destination information from the dispatcher

## VIN already delivered (3)

 Driver is attempting to load a VIN number that is in the system, and the vehicle shows that it has already been delivered

#### VIN assigned to another driver

 Driver is attempting to load a VIN number that is in the system, and the vehicle shows that it is assigned to a different driver

## VIN was not assigned

 Driver is attempting to load a VIN number that is in the system, and the vehicle shows that it was not yet assigned to him

## VIN already delivered

 Driver is attempting to deliver a VIN number that is in the system, and the vehicle shows that it has already been delivered

## Unexpected Delivery Location

 Driver is attempting to deliver a VIN number that is in the system, and the vehicle shows that it has already been delivered

#### Assigned VIN not loaded

 Driver is syncing with the server after loading vehicles, and the system shows that there is another vehicle assigned to the driver that was not loaded

# **Assigning Special Move Numbers**

Sometimes a group of VINs requires the manufacturer to give the dispatcher a special authorization number. Instead of transmitting back, for example, Nissan's normal D6 number they want the special number instead. This might be called a special move number or a Vehicle Special Authorization (VSA).

In these cases, all that needs to be done is that the Customer Identification field in the vehicle record has to be updated with the VSA number instead of the usual D6 number.

If the VSA numbers are all the same for a group of vehicles, the dispatcher can use the "Multiple VIN Search" button from the Vehicle Locator window (see section on "Using Multiple VIN Search") to pull up the list of VINs, then select them all in the list and use the Vehicle Locator window's "Assign Cust Ident" button to add update the Cust Ident field (Vehicle.CustomerIdentification) with the new number.

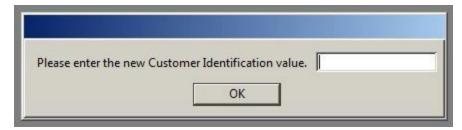

If you pressed "Assign Cust Ident" by accident and need to exit, leave the new Customer Identification value blank and it will not take any action.

# **Using Multiple VIN Search**

When searching for vehicles with the Vehicle Locator, you can search for more than one VIN at a time. To do this, open the Vehicle Locator window and press the "Multiple VIN Search" button. This opens the "Multiple VIN Search" dialog where you can paste in a list of VINs, one per line. Press Continue, it will put you back on the Vehicle Locator window, press Search on there and it will look for the VINs and display them in the list.

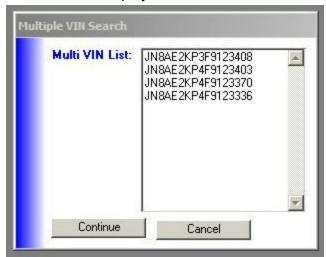

**Warning:** when using the Multiple VIN Search, the Vehicle Locator will search for VINs that match your list of VINs AND match any other criteria you might have entered (like Load # or Origin Name. So normally, when using the Multiple VIN Search you would leave the other fields blank so you're sure to get all the vehicles in your list.

#### **Vehicle Holds**

Sometimes vehicles can't be delivered right away, perhaps the dealership has unpaid bills. When this happens, the vehicles are put on hold. This could be from a hold file, a yard putting a hold.

Where holds come from

They receive lists of holds from an email.

#### How we tell the OEMs about holds

When we have holds, for three of the manufacturers we send the OEM a file:

- Chrysler, send a 550 file
- Ford, send two files
  - O COPAC Delay
  - O V.V. Delay
- GM, send 916

## Viewing vehicle holds

Holds for vehicles from different manufacturers can be viewed on the Dispatch/Vehicle Holds submenu. Which windows are on this submenu depends on which OEMs are set up for this database. At Excel, they have:

- Delivery Holds
- Ford Holds
- GM Holds
- Vehicle Holds
- Vista Holds

Also, a report of holds may be printed from Dispatch Reports/Rail Reports/Vehicles On Hold.

# **Run Splitter**

This function is located on the Payroll menu, and is used to split a Run apart when loads have gotten stuck together.

# **Daily Activities**

There are items that need to be reviewed on a daily basis.

i92 Audit Report

Rail Vehicles Created Log Dispatch>Work in Process

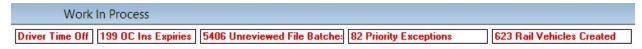

When rail files come in with the automated import and a vehicle is not recognized as being in the system already from an Advance Shipping Notice or Generic Vehicle Import, that vehicle gets logged here and must be reviewed.

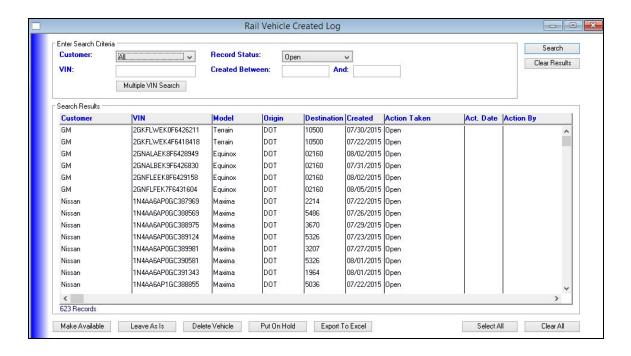

Each vehicle should be reviewed and action taken:

#### Make Available

If the unit is your vehicle and should be active in your inventory, highlight the vin and hit "Make Available" button. You will be prompted for an available date. Generally you would want to use the date that the unit was placed in the Vehicle Created Window. This window was originally designed to handle product launches. Some OEM's would not provide an ASN until

the launch window. The downside to that is that when the ASN is received, you won't have important info attached to the VIN such as bay location. In launch cases, you would use the "Put On Hold" option until the launch window opens.

#### Leave As Is

When a unit enters the vehicle created window, it defaults to a "Pending" status. If you choose "Leave As Is", the vehicle will remain as an order, but should not be active in your inventory. This option should not be used often. If you are unsure of a direction on a vin, your best bet is to leave it in the window until you know how to act on it so you keep visibility on it.

#### Delete Vehicle

If you are not the only carrier moving vehicles for your customer from this yard, it is important to Delete Vehicle (and not just leave as is) if the vehicle is not yours to move. If you do not delete and an additional rail file comes in again with that same vehicle, the system may make the vehicle available as it recognizes it as already created.

#### Put On Hold

As mentioned previously, in some cases an OEM might not send you an ASN because they don't want you to ship the car at the time it hits the port/railhead. If that is the case, we still create the order for tracking purposes, but the unit should be placed on hold with proper notation as to why it is being held.

#### Export to Excel

The export to Excel feature is for convenience. You can copy the vin list and paste into applications such as ICL, VinVision, HondaWeb, or other OEM systems if you need to get more information about the VINS.

#### **Unreviewed File Batches**

A way to review exception situations. Many are minor, but need to be reviewed. When you open any of these batches, hit cleared finished to see what items you need to review.

When a batch comes in and everything is imported correctly, it will not show up as an unreviewed file batch.

#### VIN Not Found

VIN Grounding - Batch may have warning messages of VIN Not Found if the VIN Grounding event came in before the tender event. Actively reviewing the batches allows you to catch this same day rather than finding out the next day the vehicles are not in inventory.

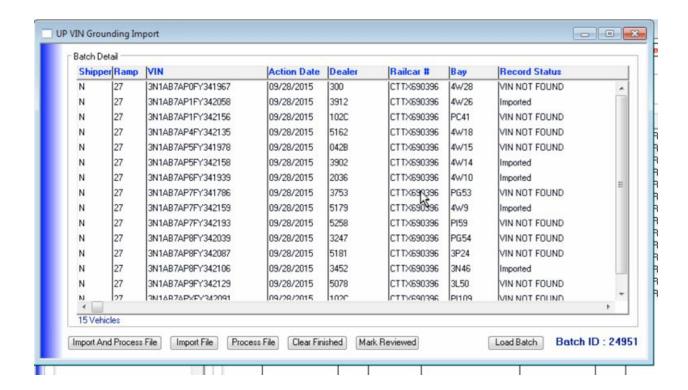

Click clear finished - it clears out everything that came in correctly. Then start to review the VIN Not found errors.

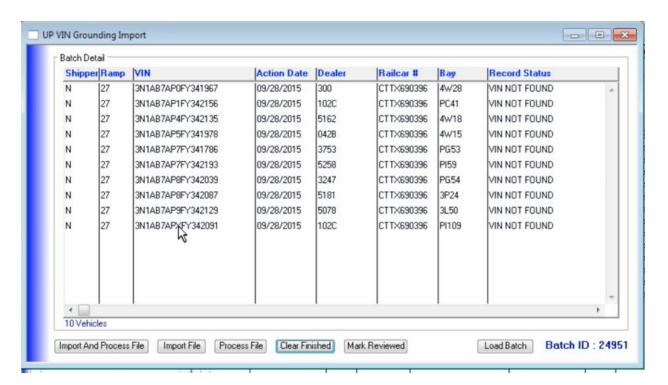

Review vehicles to recognize if they are your vehicles. If they are, note the information, enter vehicle as an order and make it available.

<u>Mark Reviewed</u> button - if the vehicles are not yours, clicking this button will stop it from appearing on this window in the future.

<u>Import and Process File</u> - if you have a file on the server that didn't import due to file automation issues or received from OEM or Rail company directly, you can use these buttons to import file.

Ford ASN Import Review

Orig Cd 36 Not Found -

i.e. file sent for a ramp that you do not handle

VIN Already Exists

Another ASN already came in on it

**Destination Changed** 

informational notice that the VIN Destination changed with this ASN import

Mark Reviewed

Ford Railcar Switchout

Orig Cd 36 Not Found

**Destination Changed** 

Railcar Number Updated

Mark Reviewed

**Ship Cars Now Tender Import** 

Dest Mismatch - Delivered

Gives you the warning message that it occurred, but doesn't change anything since vehicle is already delivered.

Copy VIN and put into Vehicle Locator.

## **Priority Exceptions**

## **Driver Menu**

# For Drivers arriving at a terminal:

When you arrive at a terminal you have two options.

- 1. You can check in on your mobile app, and if you have a preassigned load you can print your shag sheet from there and start loading your truck.
- 2. Otherwise it is important you check in at one of the computers available to you.

## Open Transport and Login

On the computer, open Transport from the icon on the desktop and click "Click to Login". Enter your username and password, and click OK to log in. (If you've forgotten your username or password call Dispatch or your Administrator to change your password.)

## **Driver Load Options**

Once you've logged in, the Driver Loads screen will automatically open. If this screen doesn't open automatically, click on "Driver Menu" in the toolbar and select "Driver Loads" in the drop down menu. This is where you'll find three options for your next load.

- 1. The first option is found on this first tab. Listed here are any loads that Dispatch has already created specifically for you.
- 2. If there are not any loads listed, click on the next tab, "Unassigned Loads." Here are the loads Dispatch has created from the terminal where you are currently located. You may select from these loads.
- 3. If there are no loads already created here, you may have the option to build your own load.

#### Load Already Built for You

#### **Loads Assigned To**

If there is a load built for you in the "Loads Assigned to" tab, highlight it by clicking the checkmark box on the left, and select "View Load Details." This is a list of the vehicles in your load.

#### **Add Another Unit**

If you would like to add more vehicles to the load, click "Add Another Unit" and perform a search. Select the vehicles and click "Continue".

#### **Complete Load**

When your load is complete, click "Finish" and your shag sheet will print with your vehicles listed. You'll be automatically logged out of the system.

## **Choose Unassigned Loads**

If there are no loads assigned to you, click on the "Unassigned Loads" tab. Here you'll find any loads Dispatch has created from this terminal. If you have the opportunity to choose loads, remember to be mindful of your company's philosophy of aging units and priority sold units. Choose a load by clicking on the box to the left of the load and click "View Load Details." This will bring up a list of vehicles within the load.

#### **Add Another Unit**

Here you have the option to add more vehicles to your load. Click "Add Another Unit" and perform a search. Select the vehicles and click "Continue".

If you decide that you don't want to choose this load, hit the cancel button and you'll return to the load selection screen.

If you are ready to accept the load, click "Finish" and the load will be assigned to you. The system will automatically print your shag sheet and log you out.

#### Build Your Own Load

If you are unsure if you have the permissions required to build your own load, check in with Dispatch.

#### **Building a Load**

If you do have the permission to build a load, start by clicking on "Build New Load". Once you've opened the "Build New Load" window, you'll see on the left side of the page a list of the cities where all the available vehicles are going. They are sorted alphabetically by state then city. Each city is color coded based on the oldest vehicle going to that city, and if there are any hot units a lightning bolt will appear next to the city name. Depending on your company philosophies for vehicle priority, click on a city that you wish to build a load for and the vehicles available for that city will be listed in the box at the bottom of the page. Vehicles that have been set as "Priority" will have the word "Yes" in the Priority column. Vehicles that have been set as "Hot" will have a lightning bolt in the Priority column. Click on each vehicle you'd like to add to your load. Once you have clicked on all the vehicles you'd like, click "Add Selected to Load." This will move the vehicles to the top box on the page, which is a list of your load.

#### Adding or Removing a Vehicle

To add a vehicle from another location, just click on the city you'd like on the left and repeat the vehicle selection process. If you'd like to remove a vehicle from your load, select the vehicle you'd like to remove from the top box and click "Remove Selected." Once the load is complete, click "Build the Load." The load will be automatically assigned to you, your shag sheet will print and the system will automatically log you out.

## **Making Changes to Your Built Load**

Keep in mind that you may cancel your load at any time. That is, up until you click "Build the Load." If you'd like to cancel your load once it has been built and assigned to you you'll need to contact Dispatch. However, if you'd like to add another unit onto your load after it's been built, just log back in, highlight your load and click the "View Load Details" button, then the "Add Another Unit" button. Add in your search criteria, like the destination city, hit search and a result set will appear. Highlight the vehicle you'd like to add and then hit the "Continue" button. Once you are done, click "Finish," and the system will automatically log you out and reprint your shag sheet.

## Check in With Dispatch

If there are no loads available to you and you cannot build your own load, check in with Dispatch for further instructions. And remember, if you enter the terminal during business hours, check in with Dispatch.

# Priority vs Hot status on vehicles

Priority is generally indicated on a vehicle by the OEM when the import file is received. Hot status is usually set when a Dealer requests the vehicle as soon as possible.

# **Change Load Locations**

If this option is enabled for your company, go to Driver Menu>Change Load Location

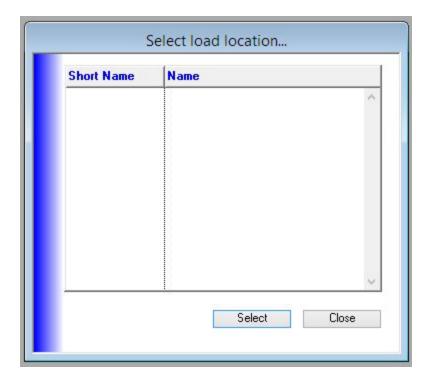

# Claims

# **Damage Claims**

# Inspections & Damage tab

The damages visible here are from all inspections done for the vehicle. When creating a damage claim it is necessary to indicate which damages (and from which inspection) are being related to the claim since there could be more than one claim per vehicle and also there could be recorded damages that are not part of this claim.

If your claim has already been started and you need to add an additional inspection/damage to the claim:

Highlight the associated damage/inspection you would like to add to the claim and click "Add Sel To Claim Detail Damage List". Once the damage code is associated with the claim, the damage code will appear on the first tab of the Claim window.

# **Driver Damages**

The initial incident report is generated here.

# **Damage Incident Report**

Inspections & Damage tab

The damages visible here are from all inspections done for the vehicle. When creating an incident report it is necessary to indicate which damages (and from which inspection) are being related to the incident since there could be more than one incident per vehicle and also there could be recorded damages that are not part of this incident.

Once the damage code is associated with the incident, the damage code will appear on the first tab of the Incident window.

If your incident report has already been started and you need to add an additional inspection/damage to the report:

Highlight the associated damage/inspection you would like to add to the claim and click "Add Sel To Incident Detail Damage Code List". Once the damage code is associated with the incident, the damage code will appear on the first tab of the Damage Incident Report window.

# Damages entered prior to the driver loading the vehicle

These are damages found by inspectors before the driver goes to load the vehicle.

Entry of these damages can also be done from within the Desktop Application. Go to Dispatch/Vehicle Locator and find the vehicle you want. Then on the Vehicle Details window, go to the "Inspections And Damages" tab, click "Add Damage Code".

# **Printing**

When this report is printed, you will receive 2 copies. One is intended for your files, the second one is for your driver as notification and record-keeping.

If you prefer to only print one copy, print to Screen, then select to just print current page only.

# Payroll

reference: Driver Payroll Set Up Spreadsheet

# For Drivers paid by Percentage through Payroll

1. Ensure all invoicing is up to date. Units must be invoiced in order to generate the records into payroll or outside carrier credits. See Invoicing section

2. Generate payroll. Go to Payroll>Generate Payroll Records.

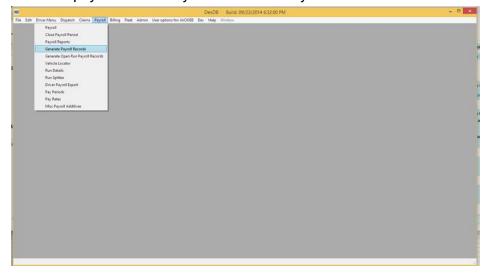

Completed and invoiced runs will be totaled by Driver in the Percentage Runs section. These may be from current or past pay periods.

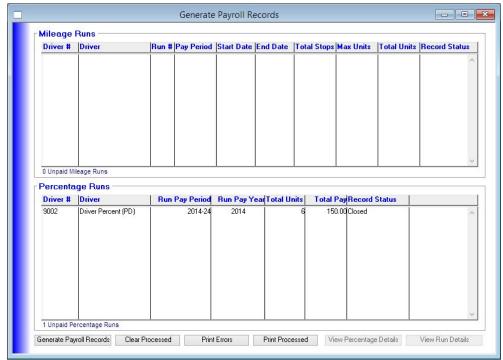

#### 3. Review Details.

a. Mileage Runs:

The view run details is typically only used if there is an error reported back in the processing of the payroll. Most typically it is a mileage calculation issue

- caused by a bad or missing zip code. Viewing the run details allows the user to make the correction so that they can get the run to generate into payroll.
- 4. When you are ready, click "Generate Payroll Records". Payroll records will be processed. Record Status of each record should now show "Processed". To view the payroll details, select "Print Processed" and choose your print destination. (If you select Screen, you will still be able to print from there as well).

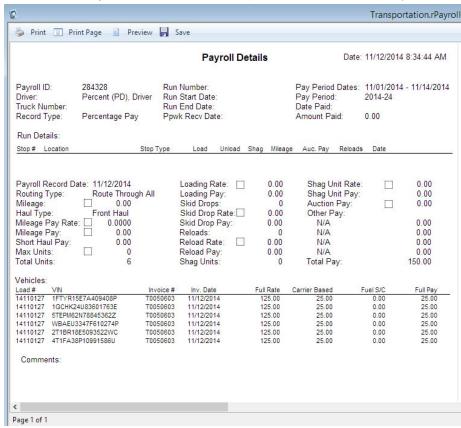

Payroll now needs to be approved. Only users with a role of "PayrollApproval" are able to approve payroll (see the section "Adding a New User" for instructions on adding roles). Go to Payroll>Payroll

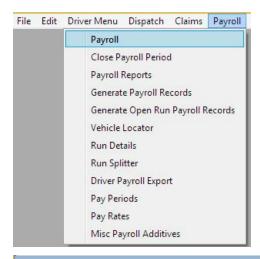

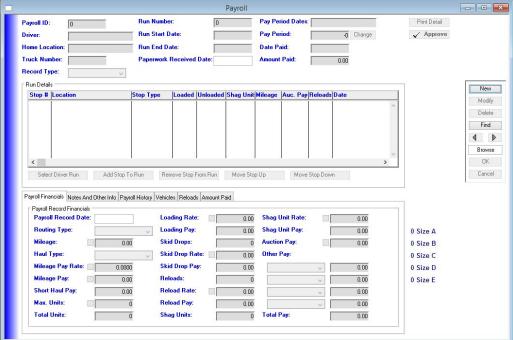

6. Search for All Unpaid payroll that has not been approved by clicking "Clear Results", then choosing Unpaid from the Record Status Field and checking the box next to Only Unreviewed Records. Click "Search".

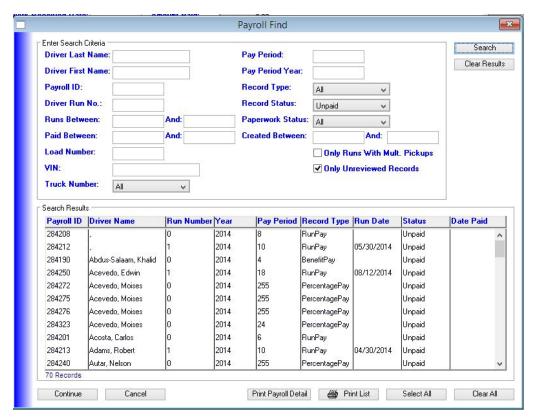

(Alternatively, you can search for only the current pay period, by a specific driver, or other fields.)

7. Click Select All, and click Continue. You will be brought to the Payroll window where you will be able to click through all of the records using the arrow buttons on the right side menu. Review each payroll record, make any adjustments by using the Other Pay section at the bottom, (examples: training pay, additions for loading truck to a certain level, incentive pay for working weekend/holiday), and then when ready, click the Approve button. Then click the blue arrow to go to the next.

Payroll record for Drivers paid by Mileage (Run Pay)

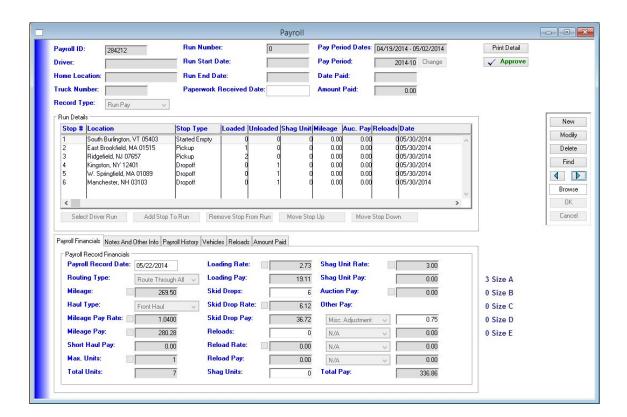

Payroll record for Drivers paid by Percentage (Percentage Pay)

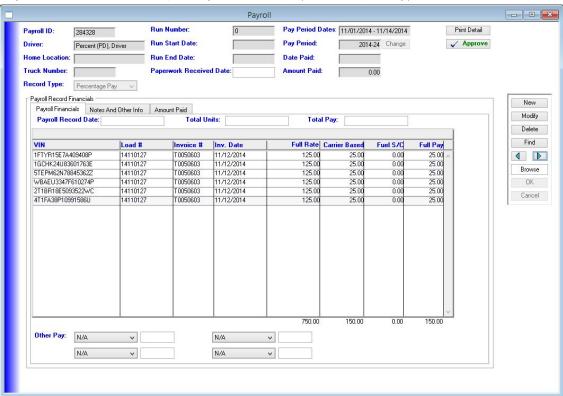

Notes and Other Info Tab

If you choose to add in any notes on this tab regarding the payroll for this driver, please be aware that these notes will print out on the following reports:

- Payroll Search Report
- Payroll Detail Audit
- Payroll Detail
- Driver Pay Sheets
- 8. All approved payroll records can now be exported for your current pay period. Go to Payroll>Driver Payroll Export.

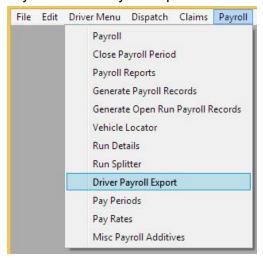

9. Select the current pay period and click Continue. In the example below, pay period #23 ends on 10/31/2014. This will export any approved payroll that has a delivery date on or before 10/31/2014 that has not already been exported.

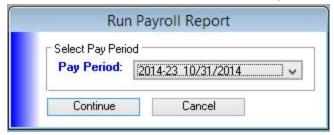

10. You will be asked to verify. Click Yes.

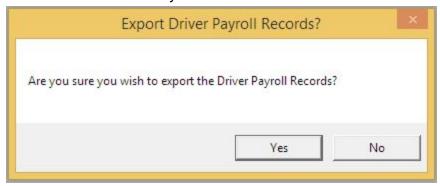

11. If there are any drivers that do not have Accounting Codes assigned, you may see the following alert window.

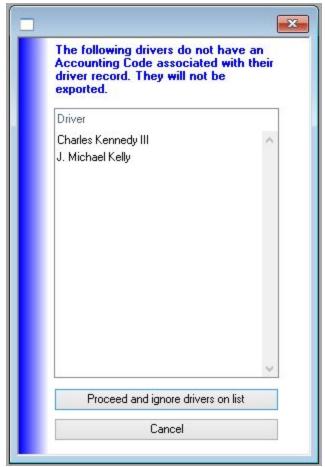

- a. You can choose to Proceed and ignore those drivers. If you proceed and ignore them, their records will not export, but the rest of the valid records will.
- b. If you click Cancel, go into their Driver record and add their code, and return to step #8 above.
- 12. Your export will process and place the file in the directory designated at setup. In our example, it was placed in C:\Transportation\1FUEL\PayrollExport. It will have a

### filename of PayrollXX.iif (XX replaced by each sequential payroll that is exported)

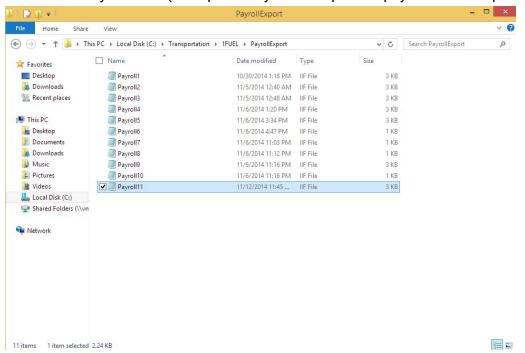

### You can view the payroll export in a text editor:

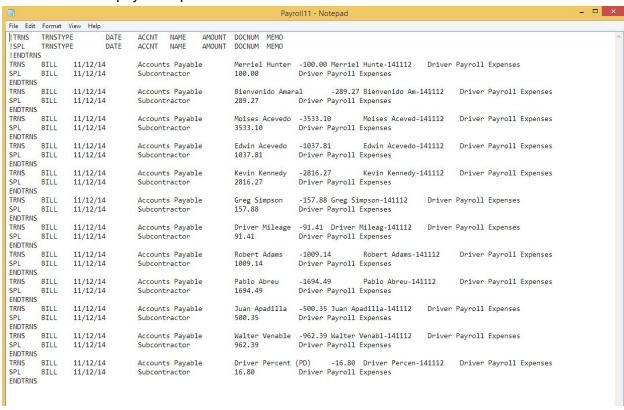

- - X Transportation.rPayroll Print Print Page Preview R Save 11/12/2014 Payroll Report For Period 10/18/2014 To 10/31/2014 TO: **Payroll Coordinator** FROM: Jackie Bogert DATE: 11/12/2014 SUBJECT: Confirming Payroll Sheets Attached please find completed payroll sheets for the period from 10/18/2014 to 10/31/2014 confirming drivers' payroll. Driver Period Pay Units Hauled Abdus-Salaam, Khalid \$0.00 Abreu, Pablo \$1,694.49 18 Acevedo, Edwin \$1,037.81 13 Acevedo, Moises \$3,533.10 3 \$1,009.14 Adams, Robert 18 Adams, Wayne \$0.00 0 Ali, Khalid \$0.00 0 Amaral, Bienvenido \$289.27 8 \$500.35 8 Apadilla, Juan Araujodebarros, Antonio \$0.00 0 Arqueta, Jose \$0.00 0 \$0.00 Autar, Nelson 0

13. Print the Export report to view and reference against the export data.

14. Import the iif file into your Quickbooks application.

Note: Your Quickbooks account codes were set up in the code table during initial database set up.

15. Close the pay period. Go to Payroll>Close Payroll Period. Select the period to close and click Continue.

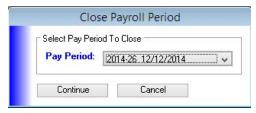

Click Yes to confirm you would like to close the pay period.

Page 1 of 20

### For Drivers paid through Outside Carrier

- 1. Ensure all invoicing is up to date. Units must be invoiced in order to generate the record into outside carrier credits. See *Invoicing section*
- 2. Go to Billing>Outside Carrier Credit Export
- Search Open records, select records you would like to export, click Flag for Export.

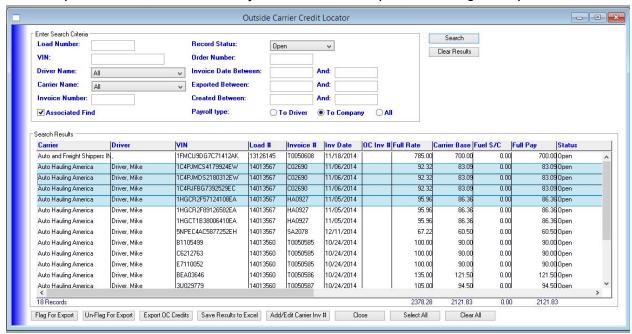

4. Search for Flagged records to see those that will be included in your current export.

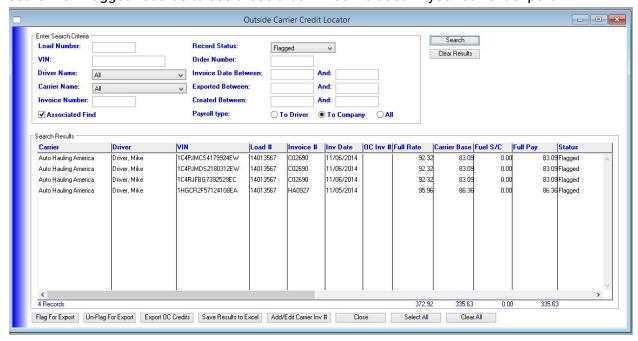

5. You can also save the results to Excel and view the information outside the application before you do the actual export.

When you are ready, click Export OC Credits. Select New Outside Carrier Credits Only. Click Continue.

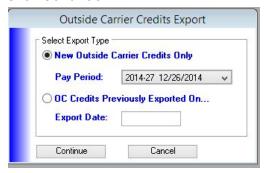

You will be asked to confirm. A status window will pop up indicating how many records are being exported. When completed, you'll see this message:

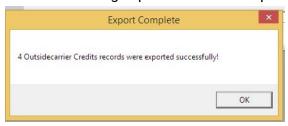

7. Click OK and you will have the option of printing a report.

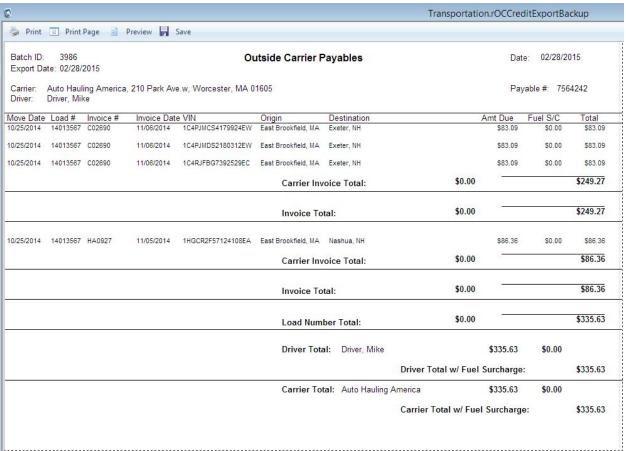

8. Your export file will be located on your shared drive. This can be used to import into Quickbooks.

# Billing

NOTE: In order to invoice a unit, its run must be closed/completed.

## **Invoicing Non-OEM Customers**

To invoice non-OEM customers, go to Billing>Generate Invoices

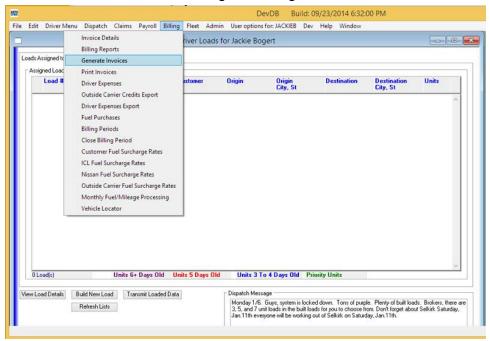

Uninvoiced Runs will appear in this window:

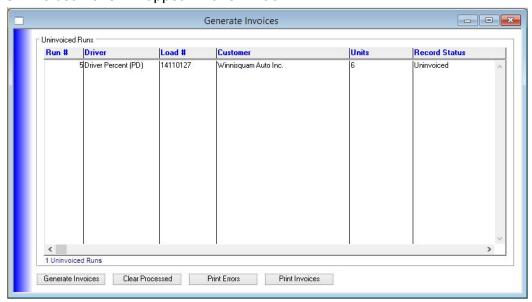

Select Generate Invoices. Your invoices will be processed.

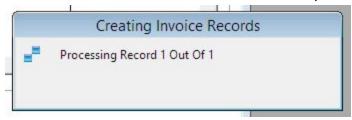

You MUST print your invoices or they will not be recorded. Select the Print Invoices button, choose Previously Unprinted, click Continue.

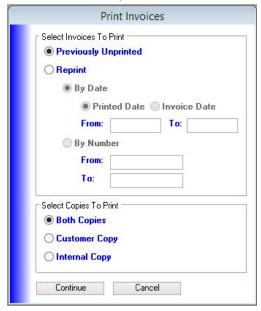

You will be given a choice of how you would like your invoices printed:

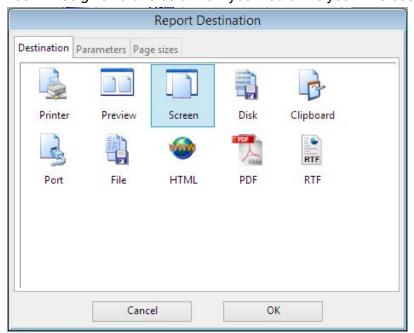

Transportation.rlnvoi ightarrow Print Page 🔋 Preview 🔲 Save My Transport Company 1234 Main Street Anytown, CA 95324 (111) 555-1212 Invoice For Transportation Services Dealer Number: Invoice Number: Pickup Date: 11/12/2014 Winnisquam Auto Inc **Delivery Date:** 11/12/2014 P.O.Box 599 PO Number: Winnisquam, NH 03289 9002 Driver Percent (PD) 14110127 Driver: Load Number: Vehicle Origin Destination 1FTYR15E7A409408P 2008 Ranger Adesa Winnisquam Auto Inc. \$ 125.00 Framingham, MA 2003 Silverado 2500HD 1GCHK24U83601763E Adesa Winnisquam Auto Inc. \$ 125.00 Framingham, MA Tilton, NH 2T1BR18E5093522WC 1998 Corolla Adesa Winnisquam Auto Inc. \$ 125.00 Framingham, MA Tilton, NH 4T1FA38P10991586U 2006 Camry Solara Adesa Winnisquam Auto Inc. \$ 125.00 Framingham, MA Tilton, NH 5TEPM62N78845362Z 2002 Tacoma Adesa Winnisquam Auto Inc. \$ 125.00 Framingham, MA Tilton, NH WBAFU3347F610274P 2004 3 Series Winnisquam Auto Inc. Adesa \$ 125.00 Framingham, MA Tilton, NH **Transport Charges** \$ 750.00 Invoice Total \$ 750.00 **PAYMENT IN FULL DUE NET 10 DAYS** 

If you select Screen, you will also be able to Print from that window as well:

After closing this window, you may receive this message:

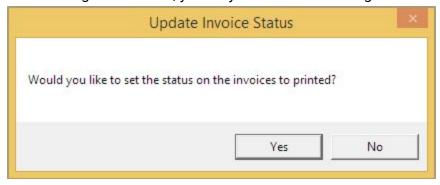

Be sure to select Yes in order for the invoices to record and be eligible for payroll generation.

## **Invoicing for OEM Customers**

Chrysler - Export VISTA 510 (and also Export VISTA 540)

Nissan - Export Nissan WWL Invoice

ICL (Volkswagen/Suzuki/Mitsubishi) - Export ICL R92

Glovis (Hyundai/Kia) - Export ACES R92

Ford - Ford Payment 9A Import (need properly formatted file from OEM)

GM - GM 820 Import (need properly formatted file from OEM)

Honda - Dispatch/Delivery Export

Mercedes - Invoice Import (need properly formatted file from OEM)

Toyota - Carrier Payment Import (need properly formatted file from OEM)

#### Ford

### 9A Import

You will need to process your Ford 9A imports manually. This is done so that you can print the invoice detail if necessary and review for errors, such as missing or bad rates.

9A imports for vehicles should come in the day after the Delivery is submitted.

Nissan

WWL Invoice

#### Troubleshooting

Review Unbilled Vehicles Billing>Billing Reports

Export unbilled vehicles

a csv file is exported where you can view the vehicles that have not billed

Review OEM Billing Exceptions

Billing>Billing Reports

**OEM Billing Exceptions** 

Fuel Surcharge Rates

Your contract for fuel surcharges may be using a percentage method or a mileage method. The VDA can accommodate both.

You should set up up both the ICL (Volkswagen and Mitsubishi) and the Nissan Fuel Surcharge Rates (if you are participating in the Nissan fuel surcharge program). Setting this up allows you to bill for the Fuel Surcharge.

The rates should be set up at the beginning of the month for that month using the previous month's average fuel price as the basis. So on or around November 1<sup>st</sup> the fuel surcharge rate for the month of November is set up using the average price per gallon from October as the basis.

### Example: Billing>Nissan Fuel Surcharge Rates

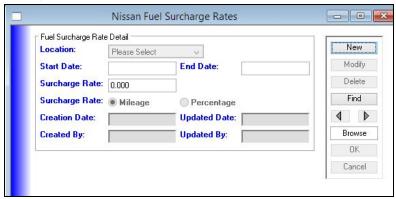

- 1. Click New
- 2. Select the Location (your common locations will be listed here in the drop down)
- 3. Create a Start Date and End date for example, 071/01/2015 and 07/31/2015
- 4. Enter Surcharge Rate. If the surcharge rate Nissan allows for July from your selected location is 8%, you will enter 0.080 here.
- 5. Choose either Mileage or Percentage for this location, based on your contract
- 6. Creation Date and Created By date will automatically be filled in
- 7. Click OK to complete
- 8. Repeat this process for each location each month.

You can review past history of rates at any time by clicking Find.

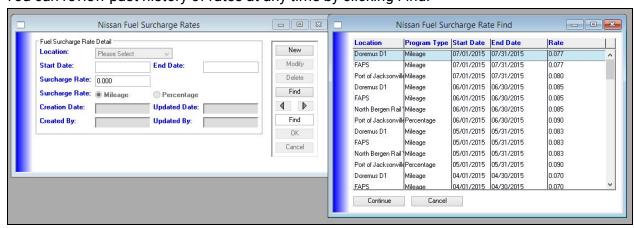

Fuel Surcharge Rates (cont'd)

For Chrysler the rates are updated every four weeks to incorporate the Fuel Surcharge into the rate.

Ford does not require billing them for the Fuel Surcharge, they simply remit it along with the payment for Transportation.

Glovis (Hyundai and Kia) will require you to go to their website in order to bill for the Fuel Surcharge.

NOTE: None of these actually affect the payment of the fuel surcharge to the Outside Carrier (Transportation Company). Those are configured separately by OEM and Transportation Company and can be set up to not pay at all, pay a percentage of the rate on the vehicle, or pay a percentage of the fuel surcharge received by the OEM.

### GM

### 820 Import

This file will come from GM. To import the file, Admin>Data Import and click on GM Files. Select 820 (Payment)

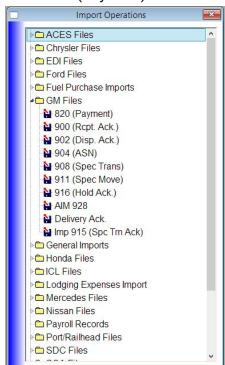

From the GM 820 Import window, the most common method is to use the single Import and Process File button.

If you would like to review the data before processing, click Import a File, review the data, and then Process File. NOTE: If you import multiple files before hitting the Process File button, the data will be in separate batches, however when Process Files is complete, the batches will be treated as one for generating invoices. If you do not wish this to happen, process each file after importing.

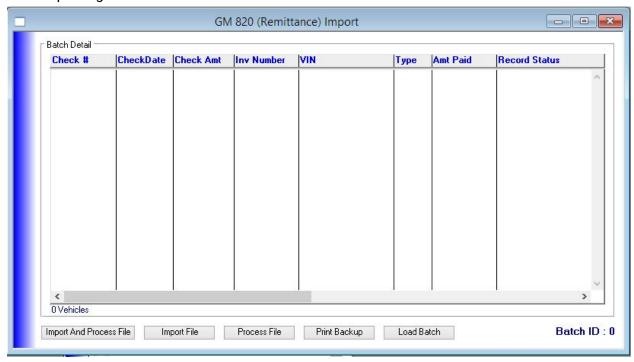

To load a previous batch, click Load Batch. You can then select the batch from the list, or type in a VIN to locate.

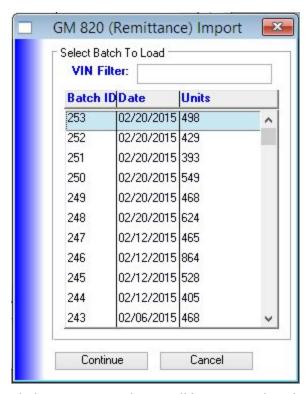

Click Continue and you will be returned to the window showing detail. From here you can also Print Backup for a report including this information.

### GM 820 Error Messages

If "Processing Completed, But With Errors" message is received, errors needs to be reviewed daily. Errors may fall into the following types:

- Incomplete Records: Processing of the records depends on there being 3 records for each VIN (differentiated by the Service Reference Identification). The records that converted over from the other trucking company when Tribeca took over the contract had their LHV (Line Haul Vehicle) and SUR (Fuel Surcharge) records, but were missing the INS (Inspection) records. One possible solution: add a zero dollar inspection record for each vehicle.
- 2. **Duplicate Records:** If duplicate records are brought in, they will not process because there will be no unbilled Vehicle record found in the database (vehicles were marked as billed when the original records were brought in). One possible solution: After verifying that these were duplicates records delete them from the table.
- 3. **Undelivered Vehicles:** If a vehicle is not delivered the records will reject until such time that the vehicle is marked as delivered. This is an unusual situation since the vehicle has to be delivered prior to an 820 record generating. In this case the vehicles were moved through to a Delivered state, but were reverted due to an issue at the destination. *Possible solution: moving them to a delivered status again.*
- 4. **Missing Rates**: Once rates are put in for these vehicles these records will process the next time that the 820 file is imported.

#### **Resubmits**

### Using the Resubmit Window

Generally speaking a resubmit is needed when something about the original export record is wrong or missing, but sometimes it can be as simple as the manufacturer not getting the file or not processing it correctly. The Search Criteria, Edit Data, and the Search Results list can be modified to add or remove specific data fields if required. Note that resubmits are processed for selected lines in the "Search Results" list only (processing is initiated by clicking the "Flag For Resubmit" button on the resubmit window). If a line is not selected, it will not be processed regardless of the user's changes to the line. In addition, new resubmit windows for newly acquired automotive lines can be created. Please contact your site administrator to discuss this with your vendor contact.

You access the Resubmits window by going to the Dispatch menu and selecting the "Resubmits" option. You'll then see a window like the one shown in Figure 1 below.

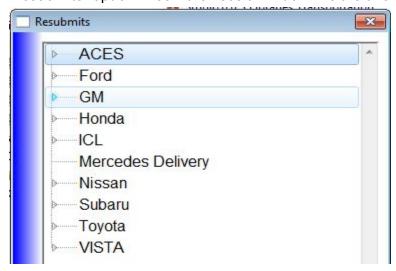

Figure 1 - Resubmits window listing the available manufacturers you may run a resubmit against. You may not see all of the manufactures shown here if your firm does not carry vehicles for a given manufacturer(es).

For our example, we'll be using the GM 900 resubmit, so click on the expander node on the tree-list to the left of "GM" (the little blue triangle) and you'll see the types of resubmits available for GM shown in Figure 2 below.

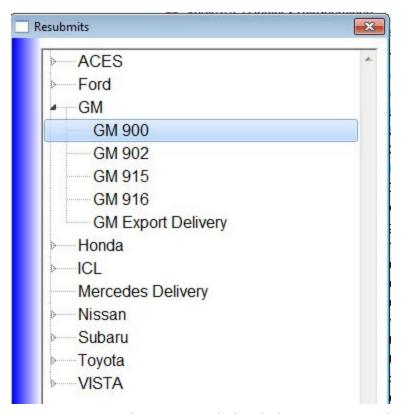

Figure 2 - GM resubmits expanded with the GM 900 Resubmit option selected.

Double-click on the GM 900 entry and you'll see a window like that shown in Figure 3 below.

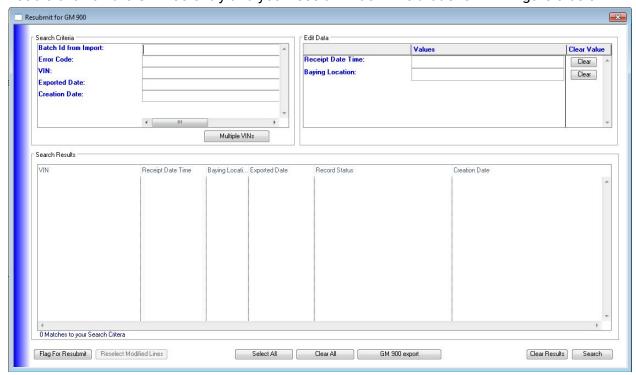

Figure 3 - The resubmit window for GM 900 files.

In our example, we'll be looking for some VINs that need updating. But we can also search on the Batch ID of the import file, an error code, or Exported and Creation dates or any combination of these criteria. If we only have a single VIN to look for, enter it in the "VIN" search field and click search. Here we'll use the Multiple VINs window to enter several VINs at once. To enter multiple VINs, simply click the "Multi-VINs" button and then enter your VINs manually or cut and paste in a listing of them (no commas required).

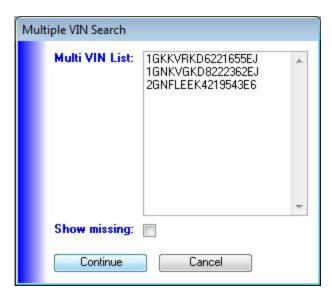

Figure 4 - Multiple VIN entry.

Click "Continue" and then click "Search" and the window will show the following data:

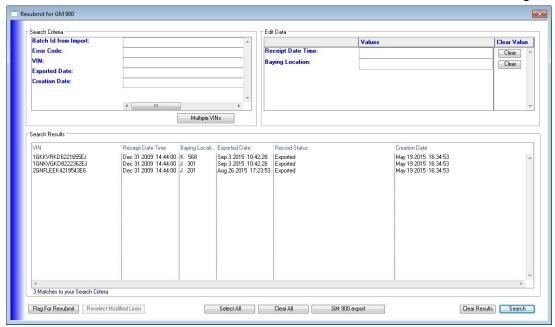

Figure 5 - Resubmit window populated with data from our VIN search.

To change data for a given row, the user simply select the line(s) they want to update and then enter in the changes in the "Edit Data" listing for the column(s) to be updated and then tab out of the field(s) and the Search Results list will reflect the updates if those columns are available for display. So let's assume two of our records here need to be changed. Let's say the "Baying Location" for the "J 301" records needs to be changed to "J 401." The user would do that by first selecting the two lines to update, enter in the new data in the Edit Data area of the screen and simply tab out of the field. The data on the screen will then be updated in the list as shown below:

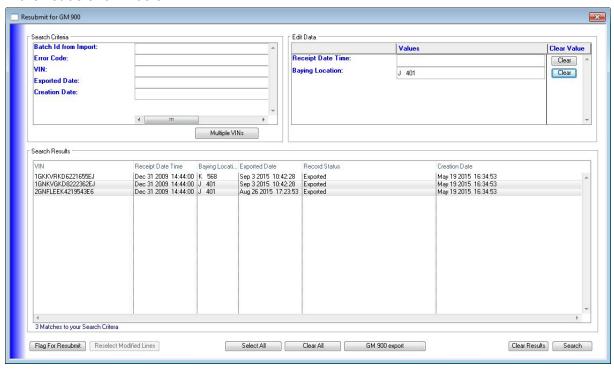

Figure 6 - Data are updated in the list to show a baying location of "J 401"

However, this does not update the data in the database, the data are only updated locally in the window. To update the data in the database, the user must click on the "Flag for Resubmit" button. But before they do that, let's explore what the "Clear" buttons do in the Edit Data listing. Now if the user clicks on the "Clear" button adjacent to the "J 401" entry it will clear that field and the columns for the selected lines in the list as shown below in Figure 7.

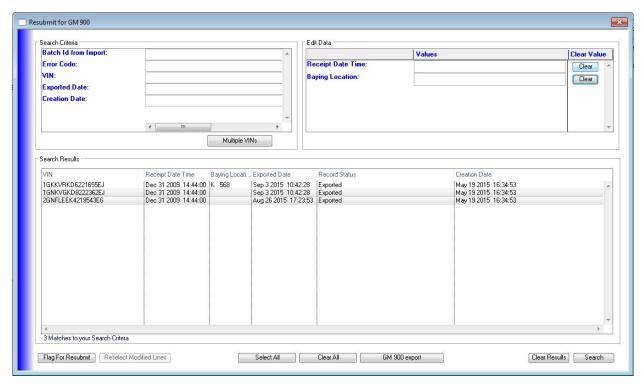

Figure 7 - Clear button pressed clears out any data in the Edit Data field and updates the columns in the list for the selected lines to be clear as well.

Let's go back to our original data change ("J 401") and look at the window again.

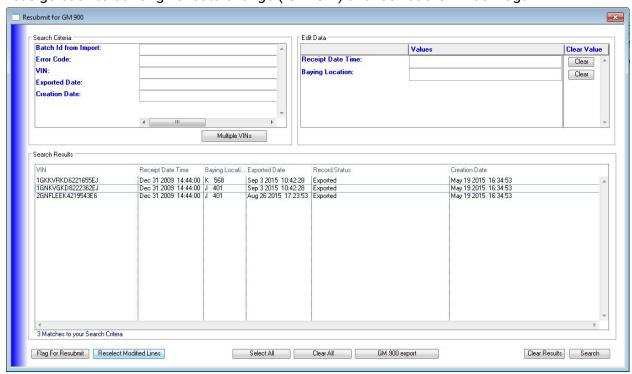

Figure 8 - Data in the previously updated rows has been set back to "J 401" and no lines are selected in the list.

Note there are no lines currently selected in the list (selected lines will be highlighted).

Let's consider for a minute an example where the user has 25 rows in the Search Results list and they need to change 15 of the lines to different values where 5 lines have Baying Location = 'J 401', 5 others = 'J 501', and the last 5 = 'J 601'. To perform this kind of edit, the user would simply select the lines in the Search Results list needed to set to each of these values. But now they have changed 15 lines in the list and only the last 5 they worked on are selected (recall the edits made in the "Edit Data" fields only apply to selected lines) and they are ready to process the updates via pressing the "Flag to Resubmit" button. But recall, only the selected lines are processed by this button. To reselect all of the lines that the user changed, they simply need to click the "Reselect Modified Lines" button at the bottom left of the window (the button highlighted in blue in Figure 8 above) and all of the previously modified lines will be reselected for so they don't have to keep track of what lines were changed. Once that's clicked the window will look like this for our example:

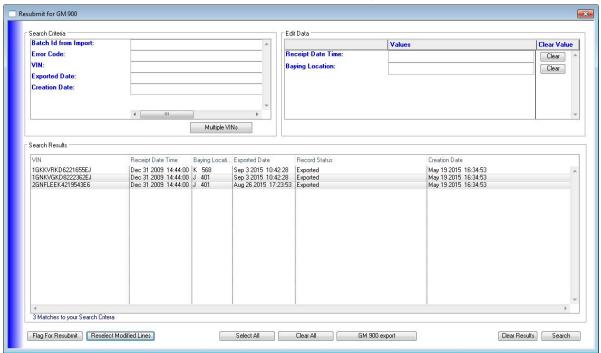

Figure 9 - Previously modified lines are reselected by pressing the "Reselect Modified Lines" button.

Our user is now getting ready to process the records they want to "Flag for Resubmit" so they chose the first and last line in the list as shown in Figure 10 below:

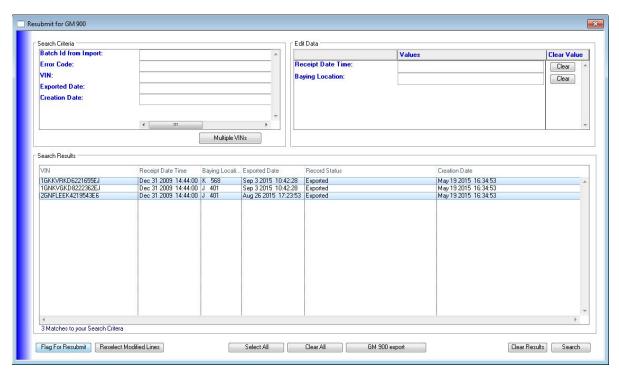

Figure 10 - First and last line selected. Note the "Flag For Resubmit" button is ready to be clicked (highlighted in blue in the bottom left-side of the window).

Recall when we press the "Flag For Resubmit" button the window will only process selected lines. For the lines you have not changed, it simply sets the record status and related fields to their proper state to be resubmitted. For lines you have changed, the data changed will be written to the database as part of the process in addition to being set for resubmitting. So the user clicks on the "Flag For Resubmit" button and answers "Yes" to the dialog that asks them if they are sure they want to process those changes now as shown in Figure 11 below:

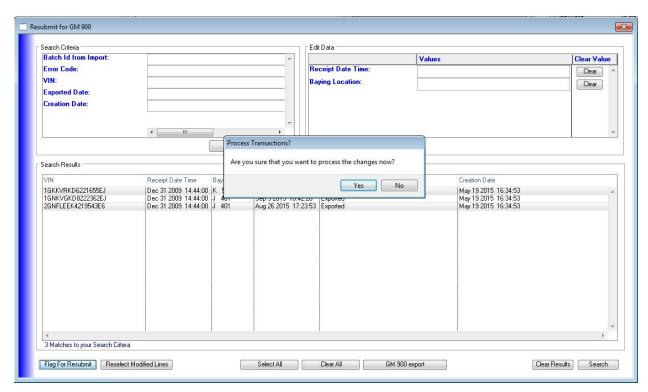

Figure 11 - Is the user ready to process changes now? If so, they click "Yes," otherwise they click "No" to return to the window to continue editing data.

Once they click yes, the process will start and once it is completed the window will look like this:

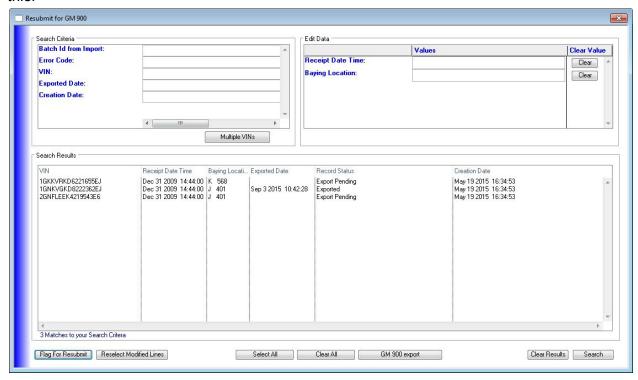

Figure 12 - Resubmit process has been run.

Notice how that changes our Search Results listing. The first and last line in the Search Results list now show a Record Status of "Export Pending" and Exported Date is now empty and for the last line, where we modified the Baying Location, the "Baying Location" is showing "J 401." But note as well the second line also contains "J 401" in "Baying Location" but still shows a Record Status of "Exported." Again, recall, we only processed the selected lines in the Search Results list and the 2nd line was not selected but it is still showing the modified data. If the user clicks on the "Reselect Modified Lines" button it will show the 2nd line as being modified, but unprocessed, as shown in Figure 13:

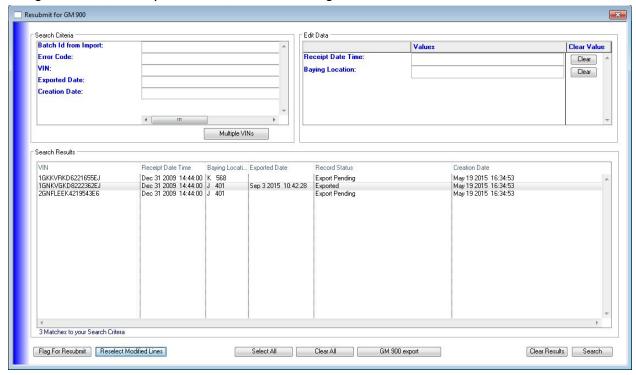

Figure 13 - The modified line is reselected.

In addition, if the user tried to close the window now they would be asked if they wanted to discard those changes by closing the window or keeping them by keeping the window open as shown in Figure 14 below:

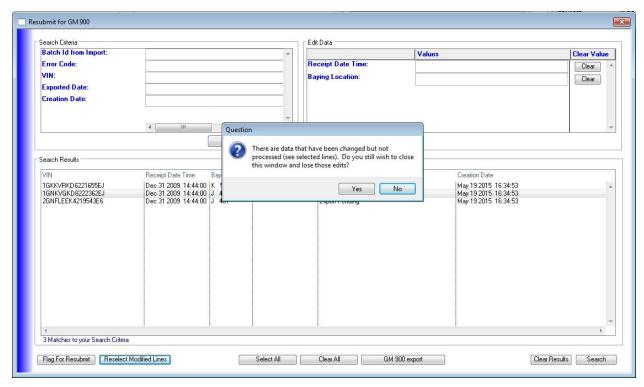

Figure 14 - Close box (red "x" in upper right-hand corner of the window) clicked and warning that the user has not processed data that has been modified.

This helps prevent lost data from making changes and then perhaps forgetting a row was changed as they now have the opportunity to process these modified lines once they are selected and "Flag For Resubmit" is pressed and the resubmit process run. But if the data modified need not be processed, the user can simply answer "yes" and the window will close.

#### Exporting the resubmitted records

To complete the resubmit, all we need to do is click on the "GM 900 export" button located under the "Search Results" list and that will open the dialog to select what we want to process like so:

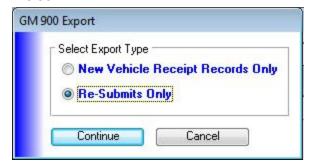

Figure 15 - GM 900 Export Window

Here we want to click on "Re-Submits Only" and then click "Continue" to actually process the export file. (Most export windows will have the option of processing "Re-Submits Only" and that's the option the user wants to choose if available. In addition, some exports require a location or customer also be selected in addition to selecting the "Re-Submit Only" radio button.) Once processing has completed, the window will put up a dialog to indicate how many records were processed. It may not match the number done here if there were already some ready to be processed (and if this condition is encountered you'll likely see a longer than expected wait time to process all of the records, so if things seem to be taking longer than expected, please be patient and wait for the process to finish). Once exported, the user can then look to the file destination for this kind of export and verify the file is as expected, if desired.

Once the file is exported there is generally an automatic process that will then pick up the new export file and send it to the appropriate destination automatically and then archive it for later reference. Here's what the end of the "export" process looks like:

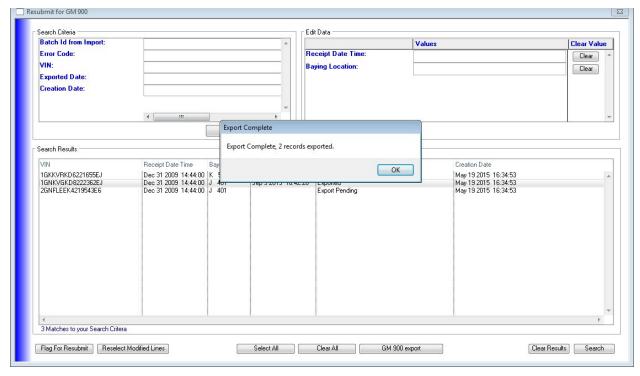

Figure 16 - Export has been processed.

To confirm the export processed as desired the user clicks on the "Search" button once again to re-load the "Search Results" list with the data as it now exists in the database. This action CLEARS any previously modified, but unprocessed, data.

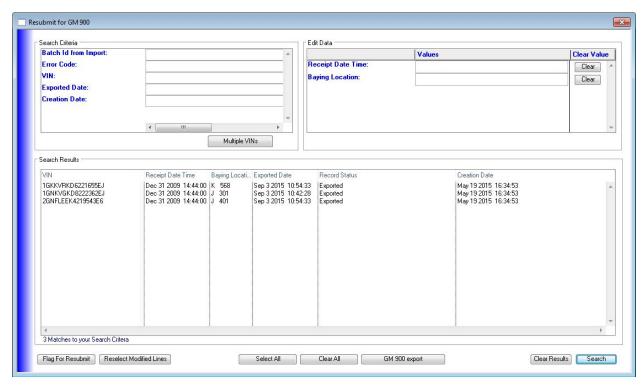

Figure 17 - We can now see our records were exported with a new exported date and Record Status.

Figure 17 show the updates were completed, the file exported, and the records updated to reflect the export as now we have a new Exported Date and a Record Status of "Exported." In addition, recall the 2nd line of the Search Results list had been modified to have a "Baying Location" of "J 401" but now, after the user has re-run the search, we see the unmodified data back in the 2nd list line as we would expect by re-running the existing search.

If the user wanted to work a different set of VINs or search on some other criteria they would simply click on the "Clear Results" button and everything will go back to the state it was originally in when the window first opened. They can then enter new search criteria and make additional modifications as appropriate. Although, if making multiple adjustments to the same export (in this example, the GM 900 file) it is best to perform all of the updates to the data, and then once all of the data changes are completed, the user would click on the GM 900 Export button to export ALL of the changes in one file after clicking on "Flag For Resubmit" to prepare the records for export.

In conclusion, all of the resubmit windows work in a similar way although the search, edit, and the search result's list columns will change from manufacturer to manufacturer.

## **Export to Quickbooks**

Invoice data can be exported from this application so that you can import it into your Quickbooks program.

The first time that you do an export, follow these additional steps:

- Go into Admin>Customers and review that all customer codes match your Quickbooks account names exactly. If any need to be updated, send a list to <a href="mailto:support\_transport@mophilly.com">support\_transport@mophilly.com</a>
- 2. Create a back-up of your Quickbooks file.
- 3. Follow the steps below to create your export file. Then open it up in notepad or Excel to review. Cut and paste just a couple lines into a new file, save with an .iif extension. This will allow us to test with just a couple imports.
  - a. We need a description here of how to do the export
- 4. Open your Quickbooks file, do the import. Review.
- 5. If all appears accurate, you can go ahead with the full import to your active Quickbooks database.

### **Billing Reports**

## **OEM Billing Exceptions**

This report is run to see if there are any errors that might be causing a load to not bill.

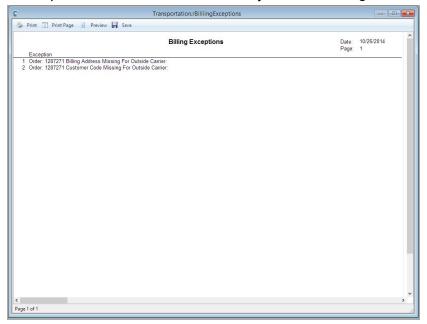

If there are errors on the report, locate the orders listed, review what was missing, update and run the report again.

## Adding charges to a Customer invoice that are not to be paid to Driver

If your company needs to add a **per vehicle** charge for a specific route, for a specific customer, you can add this onto the charge rate for that route so that the Customer will be invoiced, and the driver or outside carrier will not be paid on it.

Admin>Customers>

Go to the Rates tab, click Find and locate the customer.

Select the route you want to add it to and click the Modify/View button at the bottom left of the window.

There is a field called Misc Additive that will charge the amount to the customer but not use the value for calculating payroll/outside carrier credits.

#### Please NOTE:

Adding a charge with this method will add it every time for that move for the customer, per vehicle.

## **Re-printing Invoices**

Go to the regular invoice printing window (Billing>Print Invoices) and select the reprint option, select By Number and enter the invoice number into the From and To fields.

For an OEM Invoice go to Dispatch Reports (Dispatch Poispatch Reports) and select the manufacturer (or ICL) and the Backup report.

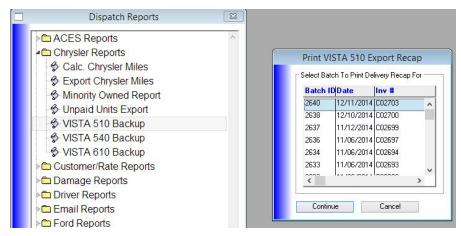

Select Batch and click Continue.

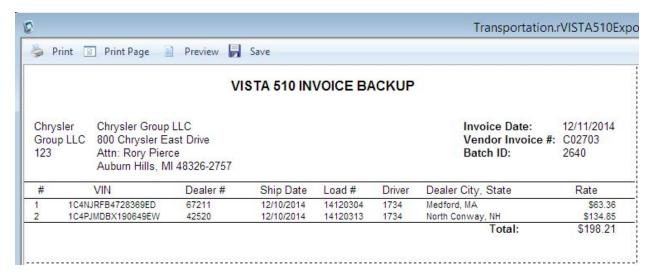

or

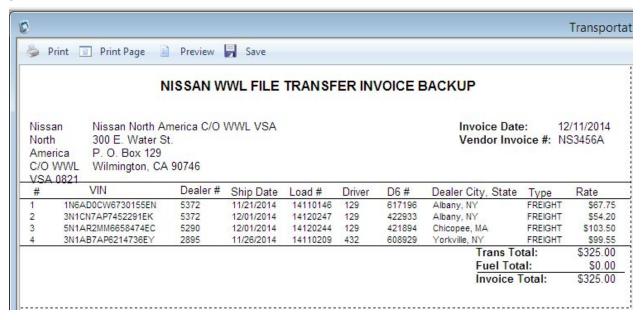

### **Fuel**

Fuel Purchase Import
Admin>Data Imports>Fuel Purchase Import

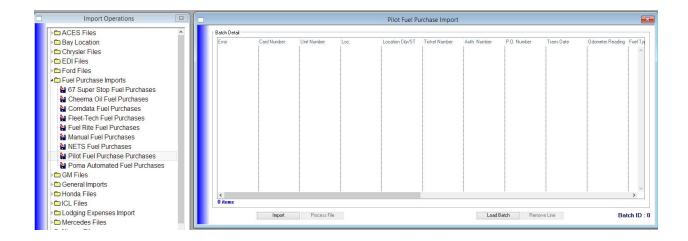

#### **Fuel Purchases**

If you have imported fuel files, the information will appear here.

### Comdata Fuel Purchases

- 1. Download the Excel Spreadsheet file from the Comdata website
- 2. Open file into Excel
- 3. Click File>Save As and select TAB Delimited format (.txt)
- 4. Open the Vehicle Desktop Application and go to Admin>Data Import>Fuel Purchase Imports>Comdata Fuel Purchases
- 5. Click Import File
- 6. Locate the .txt file you just saved and click OK
- 7. The file will import and the results will be shown in the window. NOTE: The truck number must be valid. The "Change Truck Number" button will pop up a box allowing the selected truck number to be changed.
- 8. When the truck numbers have been validated, click the Process File button.

NOTE: If your company allows drivers to take cash advances on their Comdata fuel card, this information will not be imported in the fuel purchase import. You will need to separately review the downloaded Excel spreadsheet and handle these transactions within your accounting system as appropriate.

#### Manual Entry

You can create a manual entry here from a receipt. Go to Billing>Fuel Purchases

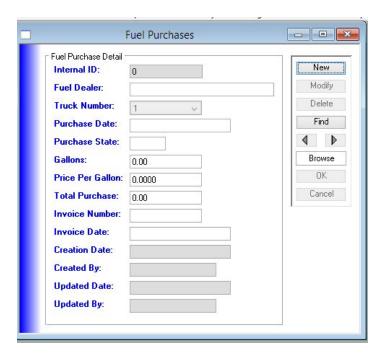

## **Fuel Purchases By Dealer**

## **Fuel Purchases By State**

Select range of dates.

# Monthly Fuel/Mileage Processing

In order to account for all end of month activity, do not run this until after the 6th of the following month.

Payroll should be run first if your company has Drivers paid by Percentage.

Once you are ready to run the calculations for a given period, keep in mind that it can take a long time to run everything through PCMiler and populate the database for a whole month.

Go to Billing> Monthly Fuel/Mileage Processing

Select Calculate State By State Miles

If there are errors when you run the calculation, let the calculation complete, fix those runs, and re-run the calculations. (It will just find those that have not previously been completed.)

Then you can run the Truck Miles By State Report.

## **Truck Miles By State Report**

Billing Reports>Truck/Fuel Reports

Suggested Selections: All Trucks Date Range All Truck Summary Truck Summary

NOTE: Generally, selecting Run Miles by State Detail and Run Routing Detail is for when you need the details for audit reasons. This will show all the turn by turn routing from PCMiler.

### Rate Import

If you need to update the system with new rates received from an OEM, you can use a rate import template.

The template is called RateImportTemplate.csv and can be opened in Microsoft Excel to edit.

| Field                    | Description                                                                                                    | Location                                                              |
|--------------------------|----------------------------------------------------------------------------------------------------|-----------------------------------------------------------------------|
| ParentRecordID           | Customer ID from the<br>Customer table                                                                                                    | Admin>Customers>Find<br>Cust ID appears in search<br>results window   |
| FromLocationID           | LocationID from the Location table when using a Common Location (Port/Railhead/Plant/Aucti on) as the point of origin for the rate. If the rate is originating at a Dealer this field is blank. | Admin>Common Locations<br>Loc ID appears in search<br>results window  |
| FromCustomerLocationCode | the Dealer Code of the<br>Dealer when the dealer is<br>the origin location for the                                                                                                    | CLC column from the<br>Locations tab on the<br>Customer Admin window. |

|                        | rate. If the origin is a<br>Common Location then this<br>is left blank.                                                                                                    | May also be supplied by customer in their request to move the vehicles                                                                                |
|------------------------|----------------------------------------------------------------------------------------------------|----------------------------------------------------------------------------------------------------|
| ToLocationID           | the LocationID of the<br>Common Location if the<br>Destination of the rate is a<br>Common Location. If the<br>Destination is a Dealer then<br>it is left blank.                        | Admin>Common Locations<br>Loc ID appears in search<br>results window                                                                                  |
| ToCustomerLocationCode | the Dealer Code of the<br>Dealer if the Destination is<br>a Dealer. If the Destination<br>is a Common Location then<br>it is left blank. This would<br>come from the OEM rate<br>sheet | CLC column from the<br>Locations tab on the<br>Customer Admin window.<br>May also be supplied by<br>customer in their request to<br>move the vehicles |
| Rate                   | OEM Rate Sheet                                                                                                    | OEM Rate Sheet                                                                                                    |
| RateClass              | OEM Rate Sheet - These need to be changed to our classes of A, B, C to follow our rate format where A is the smallest size class, B the next largest class and so on.                  | OEM Rate Sheet<br>then update to classes A, B,<br>C                                                                                                   |
| EffectiveDate          | from the contract with the OEM                                                                                                    | OEM contract                                                                                                    |
| EndDate                | optional, but would be the End Date for that contract rate.                                                                                                    | OEM contract                                                                                                    |
| Mileage                | typically supplied in the OEM rate sheet, but if not would have to be looked up.                                                                                                    | OEM rate sheet                                                                                                    |
| MiscellaneousAdditive  | rarely used, but when used                                                                                                    | ????                                                                                                    |

is for extra amounts that should be billed on a per unit basis, but that is not included in the rate (Ferry Tolls for example).

NOTE: Some OEMs, such as Nissan, do not include all locations on their contracts because they use a lot of drop-ships. Operating off the list they provide may not yield 100% coverage of all the moves you are doing. Some may need to be a manual add.

When you have completed filling in your template, save as a csv file.

### Go to Admin>Data Import

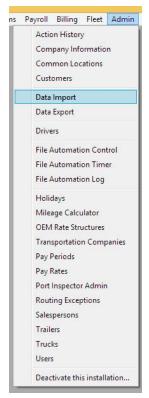

Open General Imports, select Rate Data

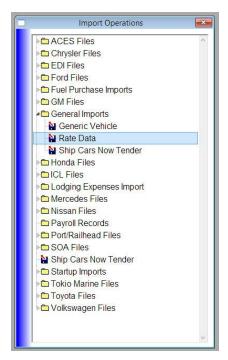

On the Rate Import window, click Import File.

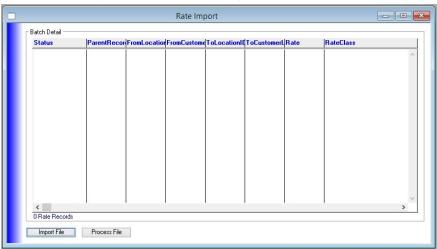

The application will open up a window browser on your computer. Browse to where you saved the template and select the file.

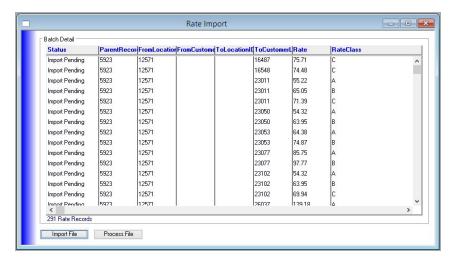

When the items from your import appear in the window, you can review before clicking "Process File" to update your data. To cancel, just click the Red X at the top right of your window and these items will not be processed.

# **Updating Rates Manually**

If you have a manual order (non-OEM, Dealer pick-ups), you can update the rate on the vehicle directly on the vehicle details window, rather than making changes to the rates by customer location.

Billing>Vehicle Locator

Search for the VIN or use Multiple VIN Search

Click Vehicle Details

To change rate to a flat charge rate for this vehicle - click on the check box next to "Charge Rate" so that it is selected, enter the new rate (for example, 10.00) and click OK.

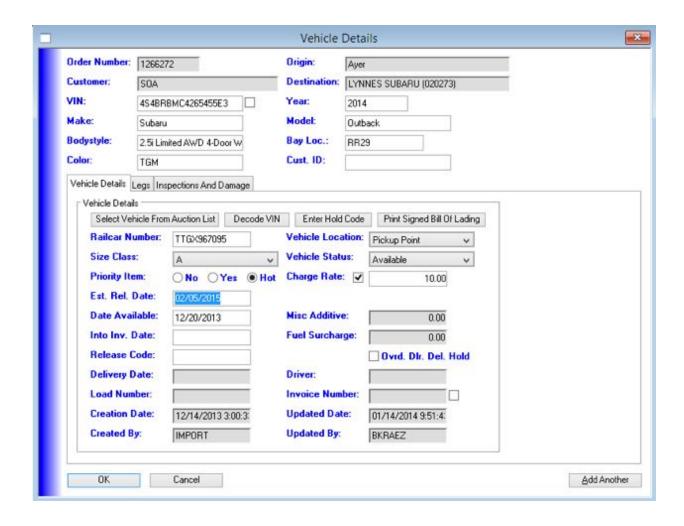

### Rate Classes by OEM

They vary by OEM, but typically A will equate to the smallest size class, B to the next and so on.

```
Chrysler:

A = (S)mall and (C)ar

B = (M)idsize

C = (T)ruck

D = (G)rande
```

#### Ford:

A = Car

B = Small Truck/SUV C = Large Truck/SUV

#### GM:

A = (P)assenger - Car

B = (P)assenger – Mid Size

C = (C)ommercial – Full Size Truck/SUV

D = (C)ommercial - Large Truck (3500/4500 Cutaway)

#### Mercedes:

A = Car B = SUV

#### Mitsubishi:

A = all units

#### VW:

A = Car

B = SUV (model dependent)

# Rate Overrides and Exceptions

#### **DriverPayBasisPercent**

located in the location in Customer Admin

left blank for those that do not want to use it, or added manually. This gives you, the company, the option of taking an additional percent of a particular Origin/Destination pairing for a specific customer. This might be used if you negotiate a really good rate on certain freight

and you would like to keep that additional benefit for the company instead of passing on the better rate to the driver.

#### **Commission Rate Override**

on the Transportation Company window

The commission rate override applies to all freight at a yard (regardless of destination) either for all customers or just a selected customer.

### Admin

### Adding a New User

Note: In order to create a new user, you must have the following role assigned to you: Administrator.

#### Create New User

1. Go to Admin>Users. Click "New":

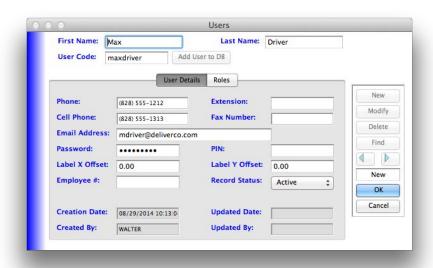

- 2. Enter the User's First Name and Last Name.
- 3. Review or Edit Suggested User Code
  - a. A User Code will be suggested, however you may choose to change it.
  - b. The user code may NOT begin with a number
- 4. User Details The following fields are required: Employee Number (helpful for payroll generation), Cell Phone
  - a. Password Enter your choice of a password that meets the Password Requirements defined in the box below:

#### Password Requirements

- ✓ Passwords cannot contain the user's account name or parts of the user's full name.
- ✓ Passwords must be at least 8 characters in length.
- ✓ Passwords must contain characters from three of the following four categories:
  - O English uppercase characters (A through Z).
  - O English lowercase characters (a through z)
  - O Base 10 digits (0 through 9)
  - O Non-alphanumeric characters such as: exclamation point (!), hash or pound (#), dollar sign (\$), number sign (#), or percent (%), but may not contain any of the following: [] {} (),;?\*@.
- b. PIN code A PIN code is not required, but may be used by drivers instead of their password when logging into the mobile app.

#### 5. Click OK

a. You should get this message:

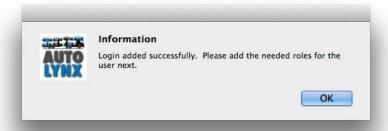

- 6. Now assign Roles to this user
  - a. Click "Modify"
  - b. Click the Roles tab
  - c. Add or remove roles by clicking on them in the lists and using the little blue arrows (see the table "Definition of Roles" below):

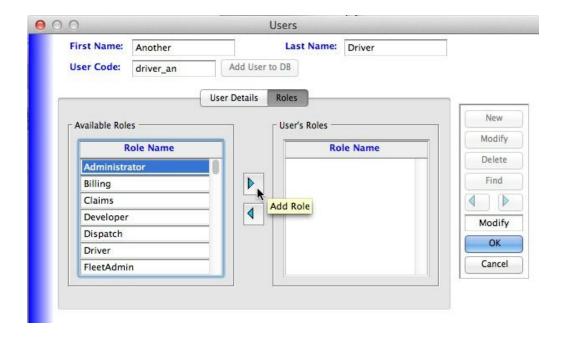

## **Definition of Roles**

| Administrator | <ul> <li>can create new users and assign the following roles: Billing, Claims, Dispatch, Driver, FleetAdmin, Hide Rates, OEM Rates, Payroll, Payroll Approval, Rate Override, Sales</li> <li>can re-set any other users' passwords</li> <li>cannot assign Administrator or Developer roles, and cannot remove Administrator role from himself</li> <li>O these roles can only be assigned by Mophilly Support</li> </ul> |
|---------------|----------------------------------------------------------------------------------------------------|
| Billing       |                                                                                                    |
| Claims        |                                                                                                    |
| Developer     | <ul> <li>can assign Developer roles</li> <li>can remove Administrator role</li> <li>this role is only assigned and used by Mophilly Support</li> <li>can access the "Dev" menu for special functions related to database maintenance</li> </ul>                                                                                                    |
| Dispatch      |                                                                                                    |
| Driver        |                                                                                                    |

| FleetAdmin      |                                                                                                    |
|-----------------|----------------------------------------------------------------------------------------------------|
| HideRates       | This role will hide all rates displayed.                                                                            |
| OEMRates        |                                                                                                    |
| Payroll         |                                                                                                    |
| PayrollApproval | <ul> <li>This role allows the user to approve payroll.</li> <li>role can be assigned by an Administrator</li> </ul> |
| RateOverride    |                                                                                                    |
| Sales           |                                                                                                    |
| TimeClock       |                                                                                                    |

# Adding a Login for an Existing User

(For Companies with Existing User Databases Only)

- 1. Search for the user to locate their record.
- 2. Click Modify.
  - a. When you click "Modify", if the "Add User to DB button" becomes enabled next to the User Code field, it means that even though this user already exists in the User file, they have not been set up with a login and password.

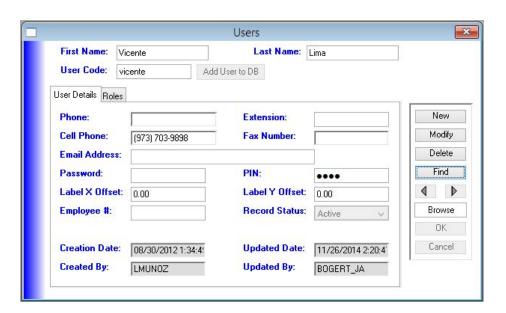

- b. If this is the case, you may now add a password and a PIN (the PIN is used as an alternative to the password for logging into the mobile app).
  - i. Type in the password, following the rules for passwords above or wish you had!
  - ii. Type in the 4-digit numeric PIN
  - iii. Click the "Add to DB" button

### Changing a Password for a User

You must have Administrator role assigned to you

Admin>Users
Find User
Click Modify
Click the button "Reset User PW" next to the User Code box

Reset Password for Given User Window

Enter in YOUR Password: (password that you use to log into the application) New Password for User: password must meet the requirements listed above re-type the New Password again

The first time the user logs in with the new password you have given them, they will be prompted to enter a new password. Once you enter the new password twice and tab out of the second entry field, it will enable the "Change Password" button.

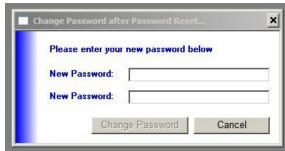

Note: This password must be different than the one they were assigned. It also must meet password requirements listed above.

#### **Drivers**

Setting up a New Driver

Every driver must have a User record and password in the system. If the driver does not yet have a User record then please first follow the procedure in Users, above.

1. Go to Dispatch>Drivers. Click "New":

2. Select user from list in the Add Driver pop window that you wish to make a driver

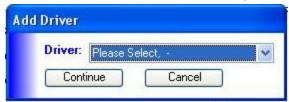

- 3. Click "Continue"
- 4. Set driver number
- 5. Set Driver Pay Type ("Other Information" tab)

#### On "Other Information" Tab

All drivers must have their Driver Pay Type selected.

Drivers that are paid via Payroll must have an "Acct. Driver Code" entered in order for their payroll to be exported. This should be the Account name from your Accounting software.

If a Driver's Transportation Company is set up as Pay Company (Outside Carrier Credits) then the "Acct. Driver Code" will just be ignored. It can be deleted, but it is not necessary to delete it.

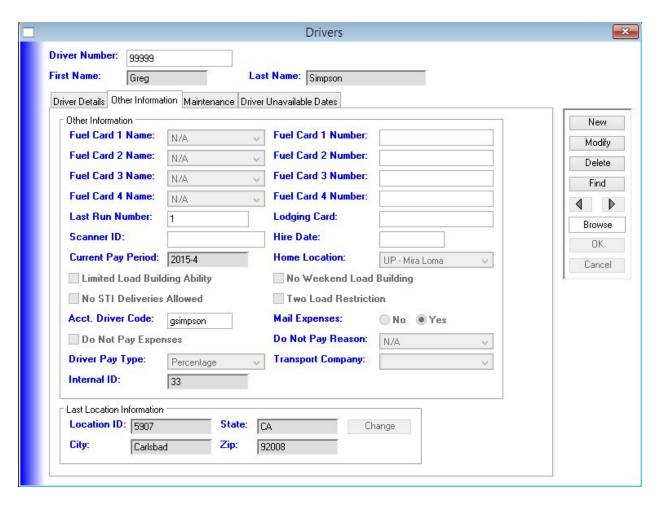

# How to set up different types of drivers:

Hourly

Mileage

Percentage (Paid to Driver)

Percentage (Paid to Company/Outside Carrier)

### **Transportation Companies**

Every Transportation Company must have either Pay to Driver or Pay to Company selected.

You will also set up a Transportation Company for your own company drivers. If you pay different percentages, you will set up multiple companies. i.e. TransportCo1 and TransportCo2.

Transportation Company record must have a Receivables Code and a Payables Code as well as a Commission Rate set.

### **Open Payables Report for Carriers**

You have the option of an email being sent out each night to your Transportation Companies that lists open payables. These are items from your Outside Carrier Credits screen that have not been exported yet, and therefore not paid on yet. To enable this, simply add in the email address for the contacts that you would like to receive it nightly on this screen, found in Admin>Transportation Companies>Email Contacts:

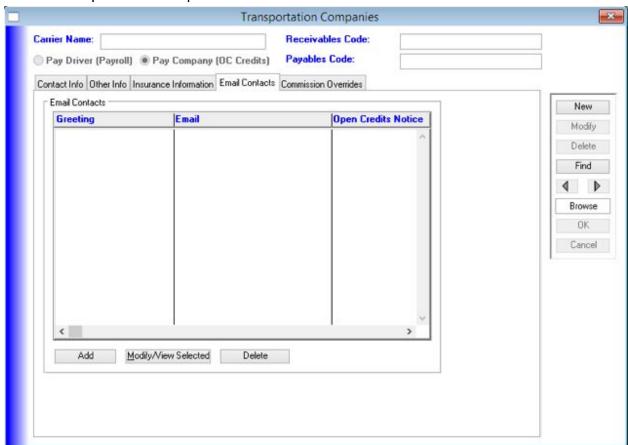

#### Customers

When setting up your customers, ensure that the Customer Code exactly matches the name of the Customer Account in your Accounting application.

Admin>Customers

OEM customers - go to Other Info Tab and ensure "Use Bulk Billing" is checked

# **OEM Dealer/Locations Set Up**

Dealers are set up through the Locations tab on the Customer Admin.

#### Admin>Customers

#### Locations tab

here you can click Add Location

NOTE: On the Other Information tab, complete the Cust. Location Code with only the 5 digit dealer code (do not include the selling division)

#### **Exporting List of Locations**

If you would like to export a list of locations in your database, it must be done on a per Customer basis.

#### Go to Admin>Customers

Search for each OEM separately. i.e. search for Ford. Select the Customer name and click continue.

#### Click on the Locations tab

At the bottom is a button, Export locations. You do not need to select anything, it will export all locations to a file that can be opened in Excel.

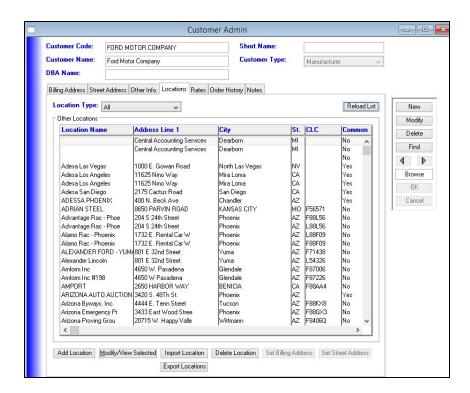

### System Settings

This allows the Administrator to view and change system settings that control some aspects of the program's operation. Currently these are:

| Value Key                    | Value Description | Explanation                                                                                                    |
|------------------------------|-------------------|----------------------------------------------------------------------------------------------------|
| MobileOdometerMileageLimit   | 3000              | If the odometer value entered by the driver in the mobile app is more than this much greater than the last trip's odometer reading, prompt the driver to reenter the odometer mileage. |
| NextFenkellExportEPODBatchID | 4                 |                                                                                                    |

## File Automation

File Automation Control must remain up on one computer in order to have files transmitting.

File automation is set up only by tech support. Not all data that can be imported or exported under Admin: Data Imports & Admin Data Exports are candidates to be automated. If a process requires user intervention, or creates an invoice (which needs user review), it is not a candidate for automation.

Here is an example of the file automation window that shows items available for automation.

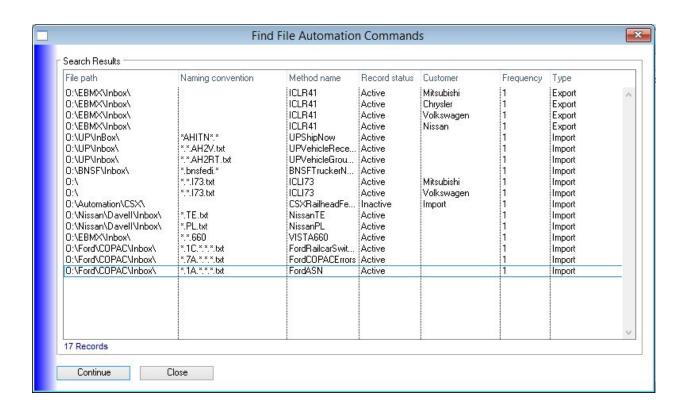

# **Process for OEM Imports and Exports**

Below is a list of possible imports and exports in the system. Your company may not need to use all of these depending on your OEM contracts.

A=Automated
M=Manual
PA=Pending Automation

| File Name | Description                         | A/M/<br>PA | DAILY actions                              |
|-----------|-------------------------------------|------------|--------------------------------------------|
| Chrysler  |                                     |            |                                            |
| IMPORTS   |                                     |            |                                            |
| VISTA 610 | Payment Confirmation/<br>Rejections | M<br>/PA   | Import and process and review errors       |
| VISTA 630 | Rate Update                         | М          | Processed every 4 weeks to update rates    |
| VISTA 660 | ASN                                 | Α          | Auto Imports                               |
| Vehicles  | N/A                                 | I          | N/A                                        |
| VICS 670  | Inspection Error Return             | M<br>/PA   | Import and process and review errors       |
| VICS 824  | N/A                                 | I          | N/A                                        |
| VICS 924  | N/A                                 | I          | N/A                                        |
| VICS 928  | N/A                                 | I          | N/A                                        |
| VICS 997  | N/A                                 | I          | N/A                                        |
| EXPORTS   |                                     |            |                                            |
| VISTA 510 | Delivery (Dealer Moves)             | М          | Process multiple times per day             |
| VISTA 540 | Delivery (SPLC Moves)               | М          | Process as necessary                       |
| VISTA 550 | Delay Transactions                  | А          | Process after adding of terminating delays |
| VISTA 630 | N/A                                 | I          | N/A                                        |

| Manual Invoice                            | N/A                                                                                                    | 1        | N/A                                        |
|-------------------------------------------|----------------------------------------------------------------------------------------------------|----------|--------------------------------------------|
| HAIDV                                     | N/A                                                                                                    | I        | N/A                                        |
| R41                                       | Pickup and Delivery data to ICL                                                                                     | А        | Auto Exports                               |
| VICS 926                                  | N/A                                                                                                    | 1        | N/A                                        |
| VICS 928                                  | N/A                                                                                                    | 1        | N/A                                        |
| Ford                                      |                                                                                                    |          |                                            |
| IMPORTS                                   |                                                                                                    |          |                                            |
| ASN (1A)                                  | ASN                                                                                                    | Α        | Auto Imports                               |
| Impt. Railcar<br>Switchout (1C and<br>1D) | Railcar Switchout                                                                                                   | A        | Auto Imports                               |
| NS Rail Release                           | if applicable                                                                                                    | 1        |                                            |
| UP VIN Grounding<br>Import                | if applicable                                                                                                    |          |                                            |
| Ford COPAC Error<br>(7A)                  | failure notice                                                                                                    | А        | Load batch and review errors               |
| Ford Payment (9A)                         | generates invoice. print<br>invoice detail to be sure<br>identifying any potential<br>errors (missing/bad<br>rates) | М        |                                            |
| Ford Check Details (9C)                   | Check Detail                                                                                                    | M<br>/PA | Import File                                |
| VASCOR 924                                | N/A                                                                                                    | 1        | N/A                                        |
| EXPORTS                                   |                                                                                                    |          |                                            |
| COPAC Delay                               | Delay Transactions to COPAC                                                                                         | А        | Process after adding or terminating Delays |
| Delivery                                  | Vehicle Delivery<br>Notification to COPAC                                                                           | A        | Process at least once a day                |
| Railcar Arrival (2A)                      | Notice of VIN Arriving on                                                                                           | Α        | Process at least once a day                |

|                                | ground to COPAC                                        |          |                                                   |
|--------------------------------|--------------------------------------------------------|----------|---------------------------------------------------|
| VV Delay                       | Delay Transactions to<br>Vehicle Visibility            | А        | Process after adding or terminating Delays        |
| VV Delivery                    | Delivery Transactions to<br>Vehicle Visibility         | А        | Process at least once a day                       |
| VV Departure                   | Pickup Transactions to<br>Vehicle Visibility           | А        | Process at least once a day                       |
| VV Receipt                     | Notice of VIN Arriving on ground to Vehicle Visibility | А        | Process at least once a day                       |
| VASCOR 926                     | N/A                                                    | I        | N/A                                               |
| ShipCarsNow (GM)               |                                                        |          |                                                   |
| IMPORTS                        |                                                        |          |                                                   |
| ShipCarsNow<br>Tender (AHITN)  | ASN Records                                            | A        | Auto Import                                       |
| EXPORTS                        |                                                        |          |                                                   |
| ShipCarsNow<br>Pickup/Delivery | Pickup and Delivery<br>Records                         | М        | Process at least once a day                       |
| GM                             |                                                        |          |                                                   |
| IMPORTS                        |                                                        |          |                                                   |
| 820                            | Payment Confirmation                                   | M<br>/PA | Import and Process (once on electronic invoicing) |
| 902                            |                                                        |          |                                                   |
| 904                            | Advance Shipping Notice                                |          |                                                   |
| EXPORTS                        |                                                        |          |                                                   |
| 900                            | Vehicle Receipt                                        |          |                                                   |
| 902                            | Dispatch                                               |          |                                                   |
| 916                            | Hold                                                   |          |                                                   |
| Delivery                       |                                                        |          |                                                   |

| Nissan                                       |                                                 |          |                                                   |
|----------------------------------------------|-------------------------------------------------|----------|---------------------------------------------------|
| IMPORTS                                      |                                                 |          |                                                   |
| PL                                           | Pipeline                                        | А        | Auto Import                                       |
| TE                                           | Tender                                          | Α        | Auto Import                                       |
| 820                                          | Payment Confirmation                            | M<br>/PA | Import and Process (once on electronic invoicing) |
| EX                                           | Tender Cancellation                             | M<br>/PA | Import and Process                                |
| Freight Audit, Nis<br>Subs Pmt, LE,<br>Remit | N/A                                             | I        | N/A                                               |
| EXPORTS                                      |                                                 |          |                                                   |
| YE                                           | Vehicle Yard Exit                               | Α        | Process at least once a day                       |
| VD                                           | Vehicle Delivery                                | Α        | Process at least once a day                       |
| R41                                          | Pickup and Delivery information to ICL          | А        | Auto Export                                       |
| WWL Invoice                                  | Electronic Invoice                              | М        | Process at least once a day                       |
| MOTOPS, LC, VI                               | N/A                                             | I        | N/A                                               |
| ICL (Mitsu, VW)                              |                                                 |          |                                                   |
| IMPORTS                                      |                                                 |          |                                                   |
| i08                                          | Rail Shipment                                   | M<br>/PA | Import and Process                                |
| i07                                          | Tender                                          | M<br>/PA | Import and Process                                |
| i50                                          | notification that there's a problem with a file |          | not an import                                     |
| i51                                          | Data Validation Error                           | M<br>/PA | Import and Process and review any errors          |

|                      | 1                       |          |                                          |
|----------------------|-------------------------|----------|------------------------------------------|
| i73                  | ASN                     | Α        | Auto Import                              |
| i78                  | Allocation Cancellation | M<br>/PA | Import and Process                       |
| i84                  | N/A                     | I        | N/A                                      |
| i92                  | Invoice Audit           | M<br>/PA | Import and Process and review any errors |
| i95                  | Misc Move               | M<br>/PA | Import and Process                       |
| EXPORTS              |                         |          |                                          |
| r41                  | VIN Shipment Status     | А        | Auto Export                              |
| r92                  | Invoice                 | М        | Process at least once a day              |
| UP                   |                         |          |                                          |
| IMPORTS              |                         |          |                                          |
| VIN Grounding        | Rail Unload/Tender      | А        | Auto Import                              |
| Vehicle Receipt      | Rail Rebay/Tender       | Α        | Auto Import                              |
| BNSF                 |                         |          |                                          |
| IMPORTS              |                         |          |                                          |
| Trucker Notification | Rail Unload/Tender      | А        | Auto Import                              |

# **Exports**

In order to manually process exports, please take the following steps:

Admin>Data Export>Ford Files>Delivery

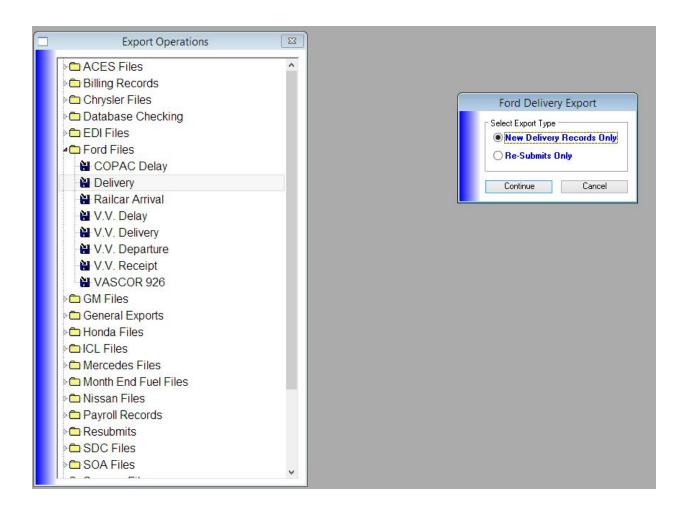

# Select New Delivery Records Only Click Continue

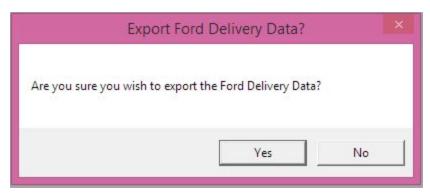

Click Yes

### **Export confirmed**

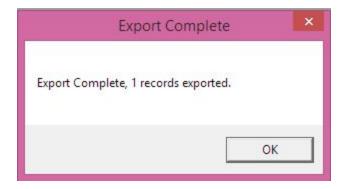

File is created in the O:\Transportation\Ford\FordOut directory and should be picked up and transmitted via VLS

# **Imports**

# **Generic Vehicle Import**

This import is used to bring in vehicles manually, such as for spot buys. Use the template called ????

Admin>Data Imports>General Imports>Generic Vehicle

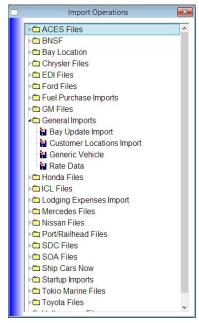

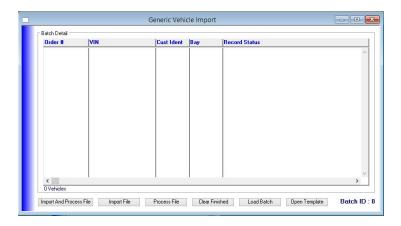

# Template fields. (Items in bold are required):

| Field              | Description                                                                                                    |
|--------------------|----------------------------------------------------------------------------------------------------|
| Order Number       | If attaching units to an existing Order, enter the Order Number. CustomerID, From Location ID, From Location Code, To LocationID and To Location Code should be left blank.                                                                                                    |
| CustomerID         | The CustomerID of the Customer as seen on either the Customer Locator (Cust ID) or on the Customer Admin window (Internal ID on the Other Info tab). Required if Order Number is blank.                                                                                                    |
| From Location ID   | If the Origin is a Common Location then this is the LocationID for that Location, which will be Loc ID on the Common Location Locator or Internal ID on the Payroll Related tab of the Locations window. Should also be used when origin location is not a Common Location but does not have an OEM assigned Dealer Code. |
| From Location Code | If the Origin is a Dealer, then it is the Dealer<br>Code for that Dealer as seen on either the<br>Locations tab of the Customer Admin<br>window (CLC) or on the Other Information<br>tab on the Locations window (Cust. Location<br>Code).                                                                                |
| To LocationID      | If the Destination is a Common Location then this is the LocationID for that Location,                                                                                                    |

|                        | which will be Loc ID on the Common<br>Location Locator or Internal ID on the Payroll<br>Related tab of the Locations window. Should<br>also be used when Destination location is<br>not a Common Location but does not have<br>an OEM assigned Dealer Code |
|------------------------|----------------------------------------------------------------------------------------------------|
| To Location Code       | If the Destination is a Dealer, then it is the Dealer Code for that Dealer as seen on either the Locations tab of the Customer Admin window (CLC) or on the Other Information tab on the Locations window (Cust. Location Code).                           |
| VIN                    |                                                                                                    |
| CustomerIdentification | Auth code from OEM  • for Chrysler - this is the Vehicle Order Number from the 660 (ASN) file                                                                                                    |
| Bay Location           |                                                                                                    |
| Size Class             | The OEM's Size Class rating for the vehicle (A,B,C,D,E)                                                                                                    |
| PO Number              |                                                                                                    |
| VehicleAvailableDate   | Date the vehicle will be available for the driver to pick up. If left blank, it will default to today's date.                                                                                                    |

# **Bay Location Import (OPTIONAL)**

If your company has chosen the option to enable the Bay Location Import, you can access it through the Admin menu, Data Import window. Look for a folder called "Bay Location", under there is Bay Location Import.

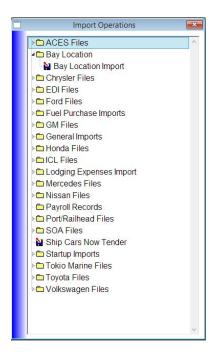

Double-click Bay Location Import to open the Bay Update window.

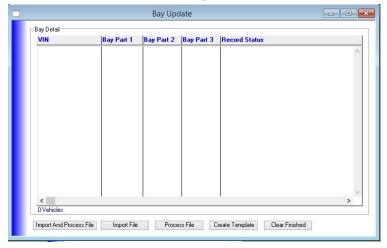

Click the "Create Template" button. This will create a file called

"BayLocationUpdateTemplate.csv" and opens into Excel. The spreadsheet has four columns, "VIN", "Bay Part 1", "Bay Part 2", and "Bay Part 3". Copy and paste the information you have on VINs and their bays into the spreadsheet.

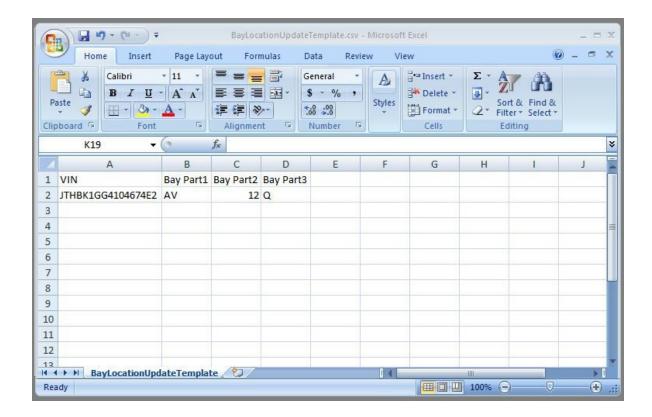

When you import the information into the Vehicle Desktop Application, it will put the information from "Bay Part 1", "Bay Part 2", and "Bay Part 3" together and store it in the "Bay Loc." shown on the Vehicle Detail window. It will put a space in between any parts that are supplied, so if you have:

Bay Part 1 = AV

Bay Part 2 = 12

Bay Part 3 = Q

...it will store "AV 12 Q" for the Bay Loc.

Save the spreadsheet using the "Save" option in Excel, a dialog will come up asking if you want to keep the workbook in CSV (comma delimited) format. Click "Yes" to this and it will save the file to your local drive in the Transportation folder.

Back in the application, click the Import File button. It will bring up a "Select import file" dialog, find the spreadsheet file "BayLocationUpdateTemplate.csv" on your disk and click OK. This will read the information in your spreadsheet and display it in the window.

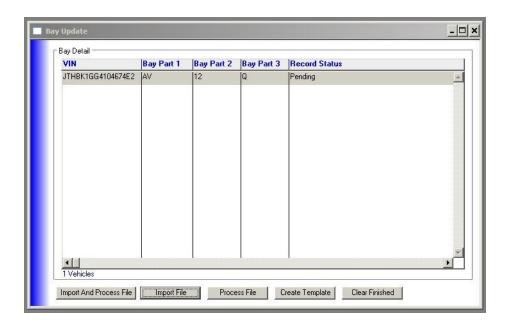

Now click the "Process File" button to start updating the VINs in your database with the new Bay Location information.

# Mobile App

Instructions for setup, use, and troubleshooting of the mobile app and its optional printer are contained in the <u>Vehicle Mobile App User's Guide</u>. In addition to the installation and setup of the mobile app itself, there are some things that need to be set up in the Vehicle Desktop Application as well to allow use by mobile users.

### **Odometer Prompt**

There is a SettingTable entry "MobileOdometerMileageLimit" which holds the number of miles the driver may have gone since their last pickup without triggering an extra prompt for the odometer reading. You may view this setting by going to Admin/System Settings, double-click on the line for MobileOdometerMileageLimit to edit it.

In the mobile app, when the Driver has just done a Refresh from Dispatch then the first time they transition to the Manage Pickup screen it will prompt them for their truck's odometer reading. If they enter a value that is less than the last reported value, or greater than the last reported value by more than MobileOdometerMileageLimit, it will present the prompt of odometer reading again to check that they have not made an entry error. So the driver will see one prompt for the odometer each time they start a new Run, and a second prompt if: [ (new reported odometer) < (last reported odometer) ] OR

[ (new reported odometer) > ( (last reported odometer) + MobileOdometerMileageLimit) ]

### **Requiring Damage Photos**

When inspecting vehicles during loading, the driver may take damage photos to support his claim, but they are not required. On delivery things are different, and some Customers may require that the driver take photos to document any damage noted by the attendant at the delivery location. As of 2/20/2015, only Chrysler has this requirement, but the system is flexible enough to allow any Customers to require damage photos.

To require delivery damage photos for a Customer, go to that Customer's record in the Customer window and look at the "Other Info" tab. There is a checkbox "Damage Photos from Driver Required", if you check this then the mobile app will require the driver to take photos for any deliveries for that Customer.

# Reports

The following emailed reports are available:

# Glossary of Terms

### Bill of Lading

A list of merchandise being transported, together with the conditions that apply to its transportation. In our case this is a delivery receipt printed with a list of the vehicles delivered and signatures of the driver and customer.

#### **EDI**

Electronic Data Interchange

#### Load

A group of vehicles created by dispatch which may be picked up and delivered by a driver. It may contain vehicles being picked up at one or more locations, being delivered to one or more locations.

#### **OEM**

Original Equipment Manufacturer. In the context of DAI's business, these are the car manufacturers (Chrysler, Subaru, etc.).

#### Reload

This is where you have to take one vehicle off to remove another, then put the first one back on.

#### Run

A delivery run, picking up one or more Loads of vehicles and dropping them off. A run is counted as going from an empty truck to an empty truck. They might start off with 9 vehicles, drop off 4, pick up 3, drop off 5, and so forth until the truck is empty, all of which would constitute one run.

# **Shag Unit**

A case where the driver has to find the vehicle on the lot themselves, for example at an auction. The driver is paid extra when they have to do this.

#### Skid

An intermediate stop on a run where they drop off some of the vehicles.